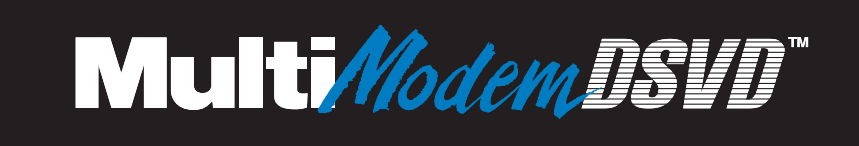

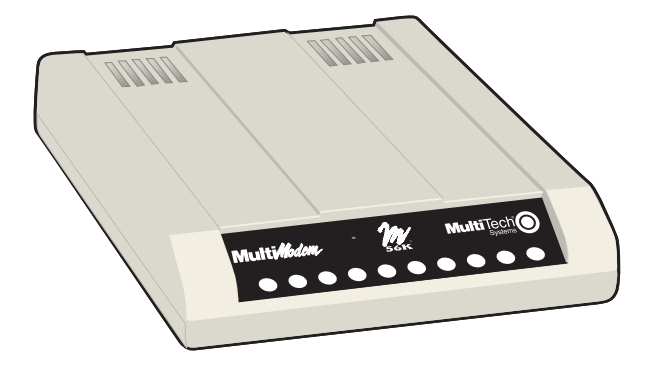

# MT5600DSVD<br>and **MT5600DSVD2**

**Data/Fax/Voice Modem** 

User Guide

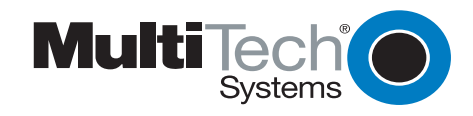

#### **MultiModemDSDV User Guide**

MT5600DSVD and MT5600DSDV2 P/N S0000169 Revision D

Copyright © 1998–2004 by Multi-Tech Systems, Inc.

All rights reserved. This publication may not be reproduced, in whole or in part, without prior expressed written permission from Multi-Tech Systems, Inc.

Multi-Tech Systems, Inc. makes no representations or warranties with respect to the contents hereof and specifically disclaims any implied warranties of merchantability or fitness for any particular purpose. Furthermore, Multi-Tech Systems, Inc. reserves the right to revise this publication and to make changes in the content hereof without obligation of Multi-Tech Systems, Inc. to notify any person or organization of such revisions or changes.

#### **Record of Revisions**

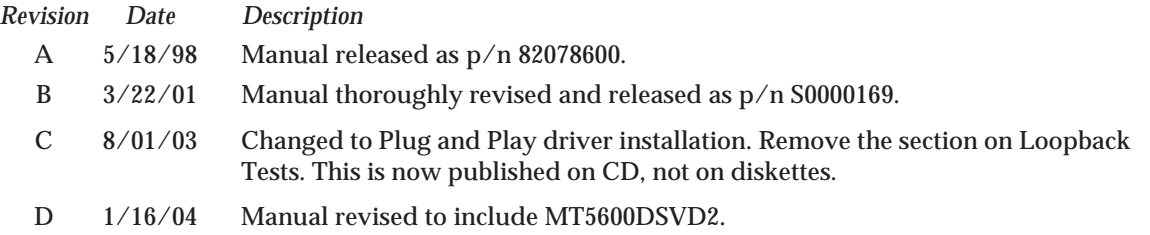

#### **Trademarks**

MultiModemDSVD, Multi-Tech, and the Multi-Tech logo are trademarks of Multi-Tech Systems, Inc.

Adobe and Acrobat are trademarks of Adobe Systems Incorporated. Microsoft, Windows, Windows 98, Windows Me, Windows NT, and Windows 2000 are either registered trademarks or trademarks of Microsoft Corporation in the United States and/or other countries. All other brand and product names mentioned in this publication are trademarks or registered trademarks of their respective companies.

#### **Patents**

This device is covered by one or more of the following patents: 6,031,867; 6,012,113; 6,009,082; 5,905,794; 5,864,560; 5,815,567; 5,815,503; 5,812,534; 5,809,068; 5,790,532; 5,764,628; 5,764,627; 5,754,589; 5,724,356; 5,673,268; 5,673,257; 5,644,594; 5,628,030; 5,619,508; 5,617,423; 5,600,649; 5,592,586; 5,577,041; 5,574,725; 5,559,793; 5,546,448; 5,546,395; 5,535,204; 5,500,859; 5,471,470; 5,463,616; 5,453,986; 5,452,289; 5,450,425; D353,598; 5,355,365; 5,309,562; 5,301,274. Other patents pending.

#### **Notice**

Though this modem is capable of 56K bps download performance, line impairments, public telephone infrastructure, and other external technological factors currently prevent maximum 56K bps connections.

Multi-Tech Systems, Inc. 2205 Woodale Drive Mounds View, MN 55112 U.S.A

Telephone (763) 785-3500 or (800) 328-9717 Fax (763) 785-9874 Technical Support (800) 972-2439

Internet *http://www.multitech.com*

# **Contents**

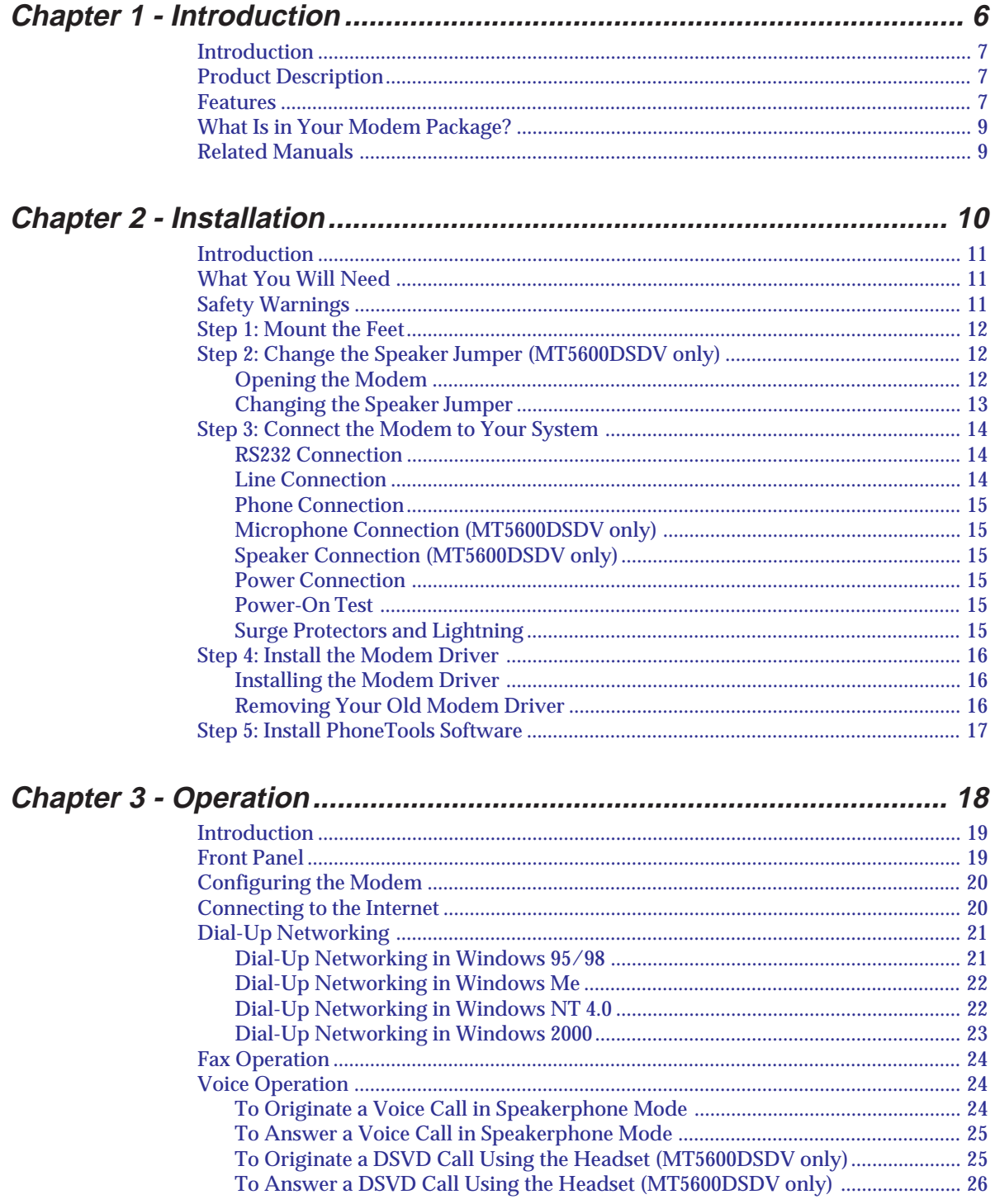

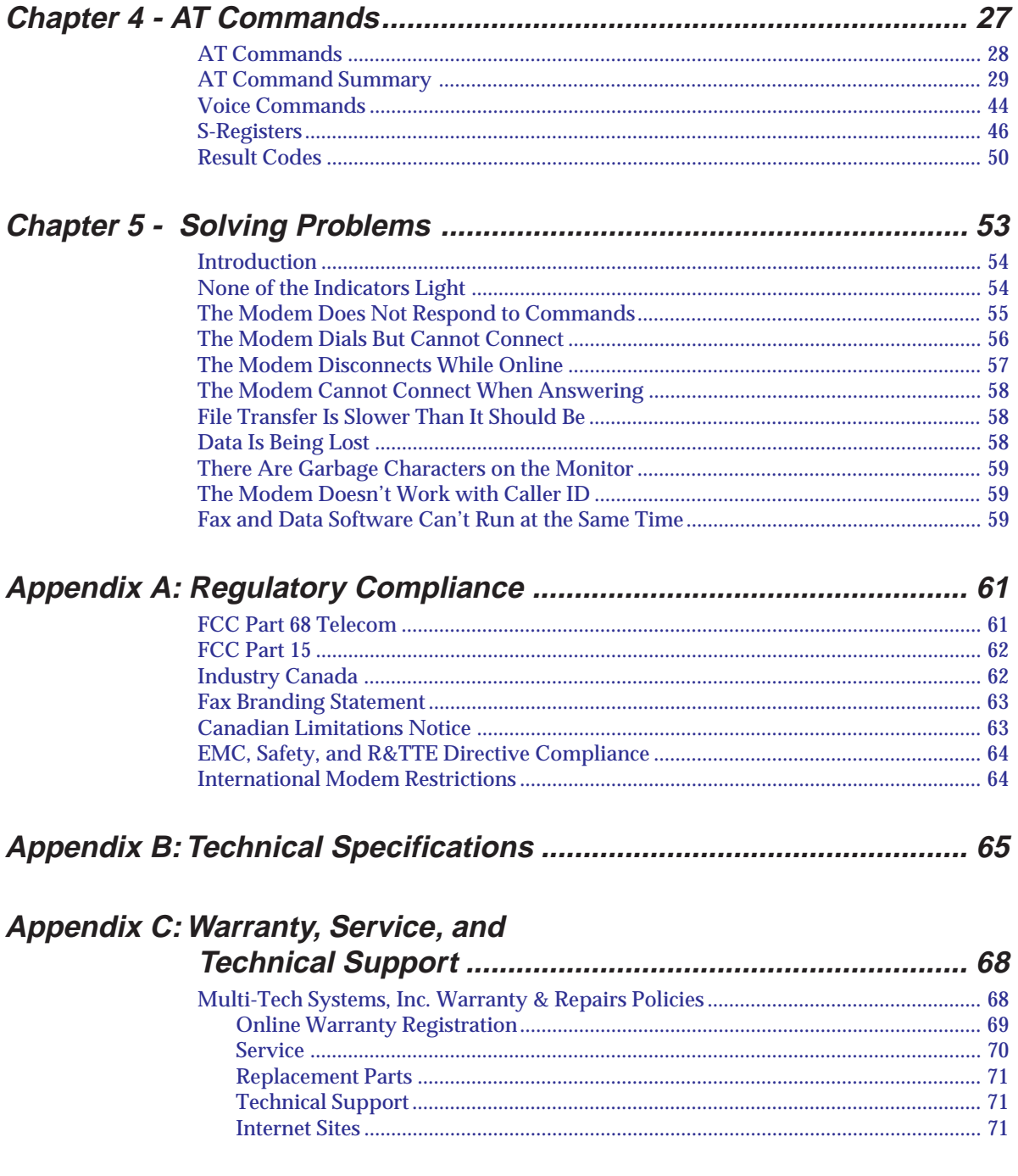

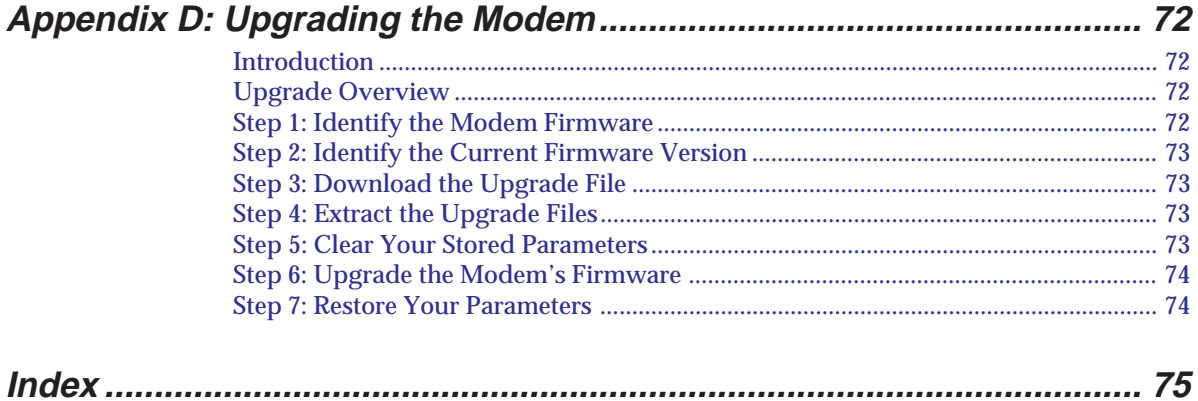

# **Chapter 1 -**Introduction

## **Introduction**

Congratulations on your purchase of your MultiModemDSVD! You have acquired not only one of the finest intelligent data, fax, and voice modems available, but a modem that can transmit voice and data at the same time. This user guide will help you to install, configure, test, and use your modem.

# **Product Description**

The MultiModemDSVD modem incorporates both the ITU-T V.90 and the K56flex*™* protocols, both of which enable Internet connections at data rates up to 53K bps\* over standard telephone lines. Using these protocols, Internet service providers (ISPs) are able to send data downstream to your computer at high speeds because data on the telephone network normally is converted from digital to analog only once before it reaches your modem. Upstream transmissions, and transmissions between client modems, are limited to data rates of 33.6K bps, as are downstream transmissions that are converted more than once on the telephone network.

The MultiModemDSVD offers interactive automatic dialing and command mode configuration. You can store up to four command line/telephone numbers of up to 40 characters each in the modem's nonvolatile memory. The modem pulse or tone dials, and recognizes dial tones and busy signals for reliable call-progress detection. The modem can also detect AT&T calling card tones. It is FCC-Registered for connection to telephone networks without notification to the telephone company.

Digital simultaneous voice and data (DSVD) operation allows data transfer and voice conversation to occur simultaneously during a data connection. On a DSVD call, a headset or microphone and speaker can be used as the voice interface. Both local and remote modems must have compatible DSVD technology to support the DSVD function. The MultiModemDSVD is compatible with the industry-standard ITU-T V.70 DSVD specification.

## **Features**

#### *General*

- Complies with major ITU-T, TIA, and EIA international standards to ensure compatibility with other modems.
- Distinguishes data, fax, or voice calls using DTMF and tone detection with software packages supporting these features.
- Supports serial port speeds to 230.4K bps with compatible serial ports
- On U.S. products, includes Caller ID to identify your caller's phone number.

<sup>\*</sup>Though this modem is capable of 56K bps download performance, line impairments, public telephone infrastructure, and other external technological factors currently prevent maximum 56K bps connections.

#### *Data*

• Supports the ITU-T V.90 and K56flex<sup>™</sup> standards for data transmission speeds up to 56K bps while maintaining compatibility with lower-speed modems.

**Note:** Under the 56K bps standards, you can asymmetrically download data from an ISP at speeds up to 53K bps, whereas you can upload only at speeds up to 33.6K bps.

- *•* Supports the enhanced ITU-T V.34 standard, with data transmission speeds to 33.6K bps, while maintaining compatibility with lower-speed modems.
- *•* Supports V.90 and K56flex speeds plus 33.6K, 31.2K, 28.8K, 26.4K, 24K, 21.6K, 19.2K, 16.8K, 14.4K, 12K, 9.6K, 7.2K, 4.8K, 2.4K, 1.2K, and 0–300 bps.
- *•* Supports automatic fallback to slower speeds in noisy line conditions, and fallforward to faster speeds as conditions improve.
- *•* Supports ITU-T V.42 LAP-M and MNP Class 3 and 4 error correction.
- *•* Supports ITU-T V.42bis (4-to-1) and MNP 5 (2-to-1) data compression.
- *•* Automatically disables compression when transferring already-compressed files.
- *•* Can autodial, redial, pulse (rotary) and touch-tone dial.
- *•* Detects dial tones and busy signals for reliable call-progress detection.
- *•* Compatible with the standard AT command set used by most communication programs.
- *•* Has MNP10 data throughput enhancement.
- *•* Supports the H.324 protocol (videophone ready).
- *•* Supports distinctive rings to route voice, data, or fax calls on a single phone line.
- *•* Supports Plug and Play (PnP).
- *•* Can be upgraded by flash programming.

#### *Fax*

- *•* Supports V.17, Class 1, Class 2, and Group 3 fax communication standards, allowing it to communicate with other fax modems as well as with fax machines.
- *•* Sends and receives faxes from your computer at 14,400 bps, 9600 bps, 7200 bps, 4800 bps, 2400 bps, or 300 bps.

#### *Voice*

- *•* Full-duplex speakerphone support with adjustable speaker volume control. Can record and play back answering machine messages using included microphone and speaker.
- *•* Remote/local telephone answering machine (TAM) capabilities include voice mail control, record and playback, and call screening.
- *•* Supports AT#V voice commands.
- *•* Supports DSVD digital simultaneous voice and data.

# **What Is in Your Modem Package?**

Your modem package has several components. Make sure you have them all before trying to operate your modem. Your package should include:

- One MT5600DSVD modem
- One DC power supply
- One set of four plastic feet
- One modular telephone cable
- One headset (MT5600DSDV only)
- A printed *Quick Start Guide*
- A system CD containing modem drivers, the User Guide, PhoneTools (a data communications program), and Acrobat Reader.

If any of these items are missing, please contact Multi-Tech Systems or your dealer/distributor (see Appendix D for information on contacting Multi-Tech via telephone, fax, or the Internet).

# **Related Manuals**

The following manuals are available from the Multi-Tech World Wide Web and FTP sites.

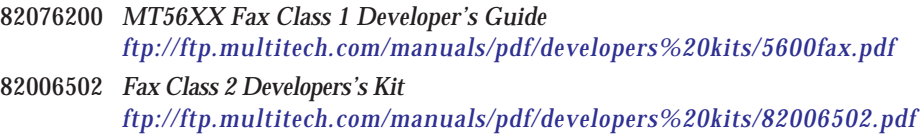

# **Chapter 2 -**Installation

# **Introduction**

This chapter shows step-by-step how to set up your MultiModemDSVD and configure your communications software to work with it.

# **What You Will Need**

Before starting, please make sure you have everything you need:

## **We supply**

- $\angle$  An MT5600DSVD data/fax/voice modem
- $\angle$  A DC power supply module
- $\blacktriangleright$  A set of four plastic feet
- $\swarrow$  A modular telephone cable
- $\blacktriangleright$  A headset (MT5600DSDV only)
- $\blacktriangleright$  A system CD containing drivers, a User Guide, Phone Tools (a data communications program), and Acrobat Reader
- ✔ A printed *Quick Start Guide*

## **You supply**

- $\angle$  A computer with an unused serial port
- ✔ A shielded RS-232 serial cable with a male DB-25 connector on one end and a connector to match your computer's serial port on the other end
- $\angle$  A nearby AC power outlet
- $\angle$  A nearby telephone line jack
- ✔ An optional PC stereo microphone (MT5600DSDV only)
- $\blacktriangleright$  An optional amplified speaker or sound card with speakers (MT5600DSDV only)
- $\blacktriangleright$  For connecting to a sound card, an optional male-to-male stereo patch cord with 1/8-inch mini plugs (MT5600DSDV only)

If you are new to computers, see Chapter 3, "Features," for more information about the required equipment.

# **Safety Warnings**

- Use this product only with UL- and CUL-listed computers.
- To reduce the risk of fire, use only 26 AWG or larger telephone wiring.
- Never install telephone wiring during a lightning storm.
- Never install a telephone jack in a wet location unless the jack is specifically designed for wet locations.
- Never touch uninsulated telephone wires or terminals unless the telephone line has been disconnected at the network interface.
- Use caution when installing or modifying telephone lines.
- Avoid using a telephone during an electrical storm; there is a risk of electrical shock from lightning.
- Do not use a telephone in the vicinity of a gas leak.

# **Step 1: Mount the Feet**

The modem comes with a strip of self-adhesive plastic feet, which you can optionally mount on the bottom of the modem. To install the feet, simply peel them from their paper strip and press them into the recesses on the bottom of the modem.

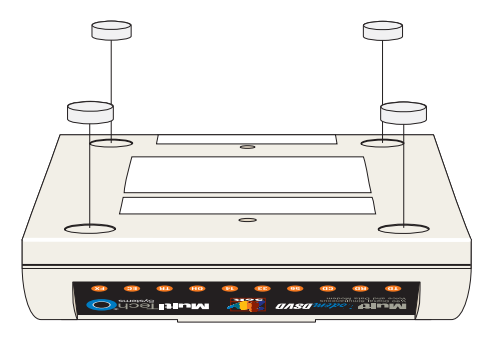

Figure 2-1. Mounting the feet.

## **Step 2: Step 2: 2: Change the Speaker Jumper (MT5600DSDV only)**

This step is required *only* if you intend to connect a monophonic speaker to your modem. (This step is not required for stereo speakers or for the included headset.) If you do not intend to connect a monophonic speaker to your modem, skip to Step 3.

**Warning:** The following procedure must be performed by authorized service personnel.

**Caution:** The circuit board can be harmed by static electricity. Before you open the case, touch a grounded object, such as the metal chassis of your computer, to discharge any static electricity in your body, then touch the metal shell of the modem's RS232 connector to ensure that there is no voltage difference between you and the modem.

## **Opening the Modem**

- 1. If the modem is connected, turn it off and remove all connecting cables, including power and line cables.
- 2. Turn the modem over.
- 3. On the bottom of the modem are two screws that hold the case together. Remove both screws and set them aside.
- 4. Turn the modem over again.
- 5. Remove the top part of the modem case.
- 6. To close the modem, reverse steps 1–5.

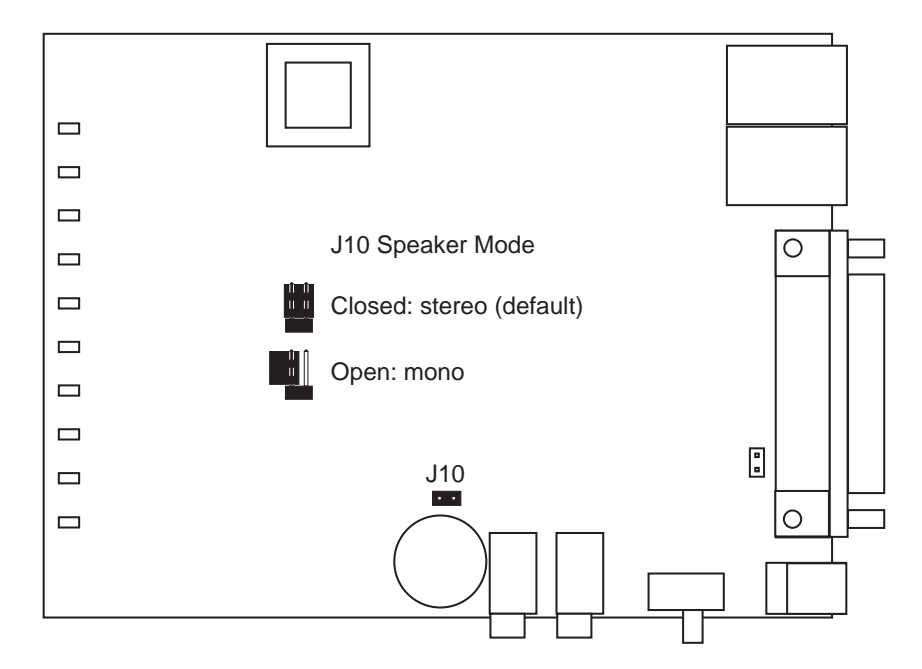

Figure 2-2. Location of speaker jumper. (MT5600DSDV only)

## **Changing the Speaker Jumper**

The speaker jumper (J10) is behind the internal speaker near the external speaker jack (see Figure 2-2).

- To use the MultiModemDSVD with a monophonic external speaker, remove the jumper plug from the J10 jumper pins. You can store it by placing it on one jumper pin.
- To use the MultiModemDSVD with a stereo speaker or sound card, place the jumper plug on both pins of the J10 jumper. This is the factory default position.

# **Step 3: Connect the Modem to Your System**

Placing the modem in a convenient location, connect it to your computer's serial port, to the telephone line, to AC power, and, optionally, to your telephone. For voice operations, connect it to the supplied headset or, optionally, to a microphone and a speaker or sound card.

**Note:** Do not turn on the modem until you have made all the connections.

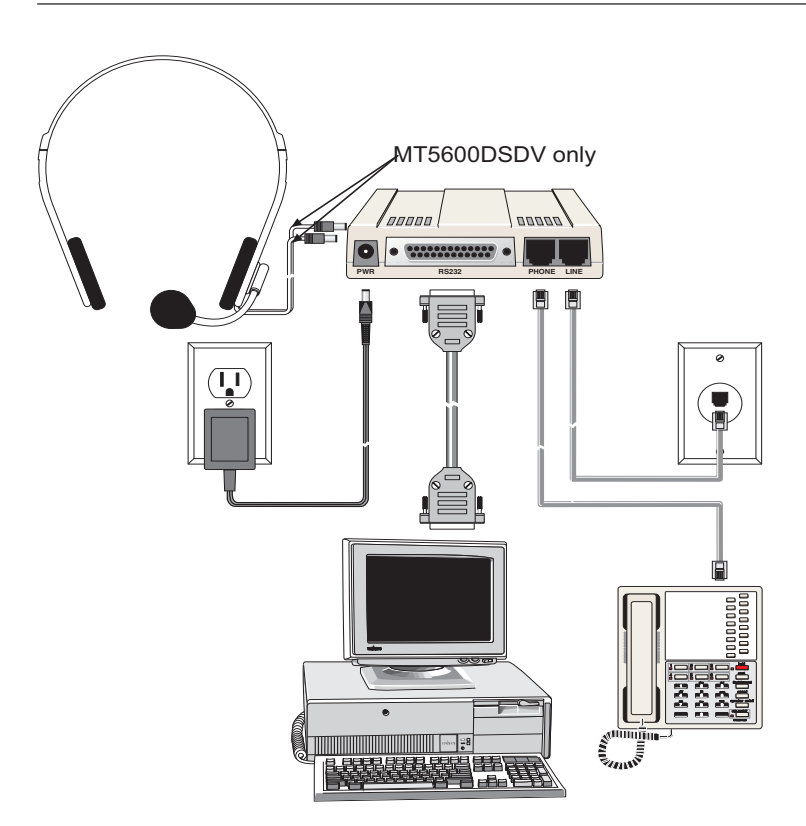

Figure 2-3. Modem connections.

## **RS232 Connection**

Plug one end of the serial cable into the RS232 connector on the modem, and the other end into a serial port connector on your computer, such as COM1 or COM2.

## **Line Connection**

Plug one end of the phone cable into the modem's LINE jack, and the other end into a phone line wall jack.

**Note:** The LINE jack is not interchangeable with the PHONE jack. Do not plug the phone into the LINE jack or the line cable into the PHONE jack.

**Note:** The Federal Communications Commission (FCC), Industry Canada, and other government agencies may impose certain restrictions on equipment connected to public telephone systems. For more information, see Appendix A.

### **Phone Connection**

For voice-only calls, you can optionally plug a telephone into the modem's PHONE jack.

### **Microphone Connection (MT5600DSDV only)**

Plug the microphone plug of the supplied headset into the MIC jack on the side of the modem. Optionally, plug an unamplified microphone into the MIC jack. The microphone should have a 1/8-inch mini plug.

### **Speaker Connection (MT5600DSDV only)**

Plug the speaker plug of the supplied headset into the SPKR jack on the side of the modem. Optionally, use a 1/8-inch-plug male-to-male stereo patch cord to connect the SPKR jack on the side of the modem to the LINE IN jack on your sound card.

If you do not have a sound card, you can plug an amplified speaker directly into the SPKR jack.

## **Power Connection**

Plug the power supply module into an AC power outlet or power strip. Plug the power supply's cable into the PWR jack on the modem.

**Note:** Use only the power supply supplied with the modem. Use of any other power supply will void the warranty and could damage the modem.

### **Power-On Test**

Test the modem by turning it on (a power switch is located on the right side). When you apply power, the modem performs a diagnostic self-test, indicated by several indicators flashing for a second or two, after which the 56 indicator should light. If this does not happen, check that the power switch is on, the power supply is solidly connected, and the AC outlet is live. If these measures do not work, see Chapter 6, "Solving Problems."

### **Surge Protectors and Lightning**

Because of power surges and other transient voltages on power and telephone lines, we recommend that you plug the modem into a surge protector rather than directly into a wall outlet, preferably a surge protector that provides protection against electrical spikes on the telephone line as well as on the power line. Please note, however, that not even a surge protector can guard against damage from a nearby lightning strike.

# **Step 4: Install the Modem Driver**

If you use Windows 98, Windows Me, Windows NT 4.0, or Windows 2000, you must install the modem driver, which is installed using the Windows Plug and Play feature. Follow the four-step procedure below. The modem driver is used by Windows to control the modem.

### **Installing the Modem Driver**

1. Make sure your modem is connected properly, and then turn on your computer. Windows should detect your new modem and open the **Install New Modem** wizard.

**Note:** If Windows cannot find a modem, your modem may not have power, it may be plugged into the wrong connector on your computer, or the serial cable may be faulty. See "None of the LEDs Light When the Modem Is Turned On" and "The Modem Does Not Respond to Commands" in Chapter 5, "Solving Problems."

- 2. Insert the MultiModemDSVD system CD into your CD-ROM drive, and then click OK.
- 3. Windows installs and configures the modem.
- 4. Click **Finish** to exit.

For Windows NT, the Install New Modem wizard presents one additional prompt before Step 2. At this point, select **Don't detect my modem; I will select it from a list**, and then click **Next**. A dialog box with a list of manufacturers and a list of modem models appears. Select your modem. Continue with Step 2 above.

## **Removing Your Old Modem Driver**

When your new modem replaces another modem, the old modem driver remains in Windows after you install the new modem, and the old modem is still selected in HyperTerminal and other Windows applications. Though you can change the application connection descriptions one at a time, it is easier to force Windows applications to use the new modem by removing the old modem from Windows.

- 1. Click the **Start** button, point to **Settings**, and then click **Control Panel**.
- 2. Double-click the Modems icon to open the **Modems Properties** dialog box.
- 3. In the list box, select the old modem.
- 4. Click **Remove**, and then click **Close**.
- 5. The next time you dial a HyperTerminal connection, it will select your new modem and ask you to confirm the selection.

# **Step 5: Install PhoneTools Software**

Multi-Tech includes PhoneTools communications software with your modem. However, the modem will work with most data communications software. To install PhoneTools, insert the MultiModemDSVD system CD into your CD-ROM drive; click the PhoneTools icon. You will be asked to choose your language. The software will then automatically load onto your PC.

Communication programs designed for Windows 98/Me and Windows NT/2000 normally do not need to be manually configured, since they use the Plug and Play configuration supplied by the Windows modem driver. Though each communication program is different, the following procedure should work with most of them.

# **Chapter 3 - Operation**

# **Introduction**

Like any modem, your MultiModemDSVD operates only under the control of a communication program, such as the one included with the modem. It also operates under other general-purpose data communication programs, such as Windows Terminal and HyperTerminal. For information on how to use the modem with the communication program of your choice, please refer to the program's documentation.

Unlike other modems, with the MultiModemDSVD you can also simultaneously send voice and data over a single phone line or, using third-party white-board software, work on a document with someone at another location.

# **Front Panel**

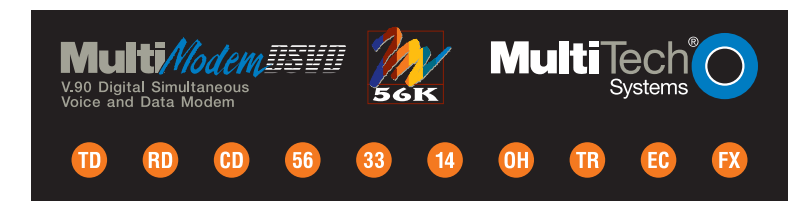

Figure 3-1. Front panel

The MultiModemDSVD has ten LED indicators on the front panel that indicate status, configuration, and activity:

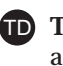

**The Transmit Data.** The TD LED flashes when the modem is transmitting data to another modem. The state of the LED matches the TD circuit on pin 2 of the RS-232C/V.24 interface.

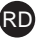

RD **Receive Data.** The RD LED flashes when the modem is receiving data from another modem. The state of the LED matches that of the RD circuit on pin 3 of the RS-232C/V.24 interface.

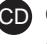

CD **Carrier Detect.** The CD LED lights when the modem detects a valid carrier signal from another modem. It is on when the modem is communicating with the other modem and off when the link is broken.

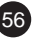

56 **56K Mode (56,000–28,000 bps).** The 56 LED lights whenever the modem connects to an ISP server in K56flex or V.90 mode. The actual connection speed depends on server capabilities and line conditions.

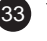

33 **V.34 Mode (33,600–16,800 bps).** The 33 LED lights whenever the modem connects in V.34 mode.

14 **V.32bis Mode (14,400 bps–).** The 14 LED lights whenever the modem connects in V.32bis mode.

**Note:** Although the modem can connect at lower than V.32bis speeds, no speed indicator lights during the connection.

OH **Off-Hook.** The OH LED lights when the modem is off-hook, which occurs when the modem is dialing, online, or answering a call. The LED flashes when the modem pulse-dials.

**TR Terminal Ready.** The TR LED lights when a datacomm program initializes the modem. It means the modem is ready for an outgoing or incoming call. It goes off when the datacomm program disconnects the COM port. When it goes off, a connected modem will disconnect. The state of the TR LED matches that of the DTR circuit on pin 20 of the RS-232C/V.24 interface.

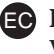

EC **Error Correction (V.42).** The EC LED lights continuously when the modem is in V.42 error correction mode, and blinks when compression is activated.

FX **Fax.** The FX LED lights when the modem is in fax mode.

**Note:** When you turn on the modem, the speed lights flash briefly as the modem does a self-test, then the LED for the default modem baud rate lights. The default rate for the modem is 56K bps. After a call, the LEDs for the connection's baud rate remain lit until another call is made or the modem is reset. If you connect at a rate under 14,400 bps, all speed LEDs remain off after the connection is broken, even though the modem is still turned on.

# **Configuring the Modem**

Your modem normally is configured either through Windows or through the communication program you are using. The default settings work best for most purposes. See "Step 5: Install and Configure Your Software" in Chapter 2 for help in setting up your communication program.

You can also configure your modem directly by typing AT commands in the terminal window of a communication program. See Chapter 4 for descriptions of the modem's AT commands.

# **Connecting to the Internet**

Your Multi-Tech modem is your gateway to the Internet and the World Wide Web. To access the Internet and Web via your modem, you must establish a dial-up account with an Internet service provider (ISP). To locate an ISP near you, look in a local directory or computer publication. Your ISP should provide you with the following information:

- User name (also called user ID)
- Password
- Access number (the number you call to connect to the server)
- Host name and/or domain name
- Domain Name Server (DNS) server address

If, besides the Web, you use the Internet for e-mail and newsgroups, your ISP should also provide you with the following information:

- E-mail or POP mail address
- POP server address
- Mail or SMTP address
- News or NNT server address

# **Dial-Up Net Dial-Up Networking**

Whether you use the Internet for e-mail or for browsing the Web, to connect to it through your modem, you must first set up a remote-node client program. The one in Windows 95, 98, Me, NT 4.0, and 2000 is called Dial-Up Networking. Dial-Up Networking establishes your connection to the ISP's server, which is the shared computer that manages calls from clients (your computer) to the Internet. Most, if not all, Windows browsers start Dial-Up Networking automatically when you open them.

## **Dial-Up Networking in Windows 95/98**

#### **To install and run Dial-Up Networking in Windows 95 or 98**

Install a NetWare client or Client for Microsoft Networks on the client computer. Microsoft Client for Netware Networks, Microsoft Client for Microsoft Networks, and two Novell Netware clients are included with Windows 95/98.

- 1. Insert the Windows compact disc into the CD-ROM drive.
- 2. In Windows, click the Start button, and then select Settings, Control Panel, and Add/Remove Programs.
- 3. Click the **Windows Setup** tab.
- 4. Check **Communications** in the **Components** list.
- 5. Click the **Details** button.
- 6. Check **Dial-up Networking** in the **Components** list.
- 7. Click **OK**. Dial-Up Networking is installed from the Windows compact disc.
- 8. When the installation is complete, reboot the computer.

#### **To create a connection entry**

- 1. Double-click the **My Computer** icon.
- 2. Double-click the **Dial-Up Networking** icon.
- 3. Double-click the **Make New Connection icon**, and follow the directions in the wizard to create a connection entry.

#### **To dial your Internet access provider**

- 1. Double-click the **My Computer** icon.
- 2. Double-click the **Dial-Up Networking** icon.
- 3. Double-click the icon with your ISP's name.
- 4. Type your name and password if they are not already entered.
- 5. Click **Connect**.
- 6. Follow the instructions provided by your ISP for browsing the the Internet, reading e-mail, and accessing information.

For further information on Dial-Up Networking or Microsoft Client for NetWare Networks, see Windows Help.

## **Dial-Up Networking in Windows Me**

#### **To install Dial-Up Networking**

Dial-Up Networking is automatically installed with Windows Me.

#### **To create a connection entry**

- 1. Click **Start**, point to **Programs**, point to **Accessories**, point to **Communications**, and then click **Internet Connection Wizard**.
- 2. Click **I want to sign up for a new Internet account**, and then click **Next**.
- 3. Follow the instructions for setting up your dial-up properties and detecting your modem.

#### **To dial your Internet access provider**

- 1. Click **Start**, point to **Settings**, and then click **Control Panel**.
- 2. Double-click the **Dial-Up Networking** icon.
- 3. Double-click the icon with your ISP's name.
- 4. Follow the instructions provided by your ISP for browsing the the Internet, reading e-mail, and accessing information.

For further information on Dial-Up Networking, see Windows Me Help.

## **Dial-Up Networking in Windows NT 4.0**

#### **To install Dial-Up Networking**

- 1. Double-click the **My Computer** icon, and then double-click the **Dial-Up Networking** icon. If Dial-Up Networking is not installed, you will see an **Install** button in the **Dial-Up Networking** dialog box.
- 2. Insert the Windows NT 4.0 compact disc into the CD-ROM drive.
- 3. Click **Install** in the **Dial-Up Networking** dialog box.
- 4. In the **Add RAS Device** dialog box, choose the modem to use with **Dial-Up Networking**, and then click **OK**.
- 5. In the **Remote Access Setup** dialog box, click **Configure**.
- 6. In the **Configure Port Usage** dialog box, click **Dial out only**, and then click **OK**.
- 7. In the **Remote Access Setup** dialog box, click **Network**.
- 8. In the **Network Configuration** dialog box, make sure that only **TCP/IP** is selected, and then click **OK**.
- 9. If there is a network interface card that does not have TCP/IP bound to it, the Microsoft TCP/IP Properties window appears. Click **Cancel** to close the window.
- 10. Click **Continue**, and then click **Restart** to finish the installation.
- 11. When the installation is complete, reboot the computer.

#### **To create a connection entry**

- 1. Double-click the **My Computer** icon, and then double-click the **Dial-Up Networking icon**.
- 2. In the **Dial-Up Networking** dialog box, click the **New** button.
- 3. In the **New Phonebook Entry** wizard, follow the directions to create a connection entry.

#### **To dial your Internet access provider**

- 1. Double-click the **My Computer** icon.
- 2. Double-click the **Dial-Up Networking** icon.
- 3. Click the connection in **Phonebook entry to dial**.
- 4. Click **Dial**.
- 5. Follow the instructions provided by your ISP for browsing the the Internet, reading e-mail, and accessing information.

For further information on Dial-Up Networking, see Windows NT Help.

### **Dial-Up Networking in Windows 2000**

#### **To install Dial-Up Networking**

Dial-Up Networking is automatically installed with Windows 2000.

#### **To create a connection entry**

- 1. Select **Start | Settings | Network and Dial-up Connections**.
- 2. Double-click **Make New Connection**, and then click **Next**.
- 3. Click **Dial-up to the Internet**, click **Next,** and then follow the instructions in the **Network Connection** wizard.

#### **To dial your Internet access provider**

- 1. Select **Start | Settings | Network and Dial-up Connections**.
- 2. Double-click the icon with your ISP's name.
- 3. Follow the instructions provided by your ISP for browsing the the Internet, reading e-mail, and accessing information.

For further information on Dial-Up Networking, see Windows 2000 Help.

## **Fax Operation**

Using the PhoneTools program included with your modem, you can use your modem to send and receive faxes directly from your computer. The following procedure uses print capture, which enables you to fax a document directly from the Windows application in which you created it without opening PhoneTools.

- 1. Create a document in a Windows application, such as a word processor, graphic editor, or spreadsheet. To fax the document, keep the application and the document open and select the **Print** command from the **File** menu.
- 2. Select **CAPTURE FAX BVRP** as the printer driver, and then click **OK**. The **Send Fax** wizard appears.
- 3. In the **Recipient** section, type the required information or extract it from the Phone Book by clicking
- 4. In the **Template** section, optionally select a cover page and type a cover message.
- 5. Select the document to be sent. The default file when sending from within a Windows application is **Capture.dgr**.
- 6. Select the date and time to send the document, if you do not want to send it immediately.
- 7. Click **Finish** to start the transmission.

# **Voice Operation**

Operation in DSVD mode allows data transfer and voice conversation to occur simultaneously during a data connection. On a DSVD call, a headset or microphone and speaker can be used as the voice interface. Both local and remote modems must have compatible DSVD technology to support the DSVD function. DSVD can be used by running a communications application that supports DSVD. Follow the application instructions. DSVD can also be controlled manually issuing AT commands to the modem as described in the following sections.

## **To Originate a Voice Call in Speakerphone Mode**

- 1. In the terminal window of your communications application, type **AT** and press ENTER. The modem will respond with *OK*.
- 2. Type **AT&F** and press ENTER to reset the modem to its default configuration.
- 3. Type **AT#CLS=8#VRN=0#VLS=6** and press ENTER to initialize the modem for speakerphone mode.
- 4. To dial, type **ATDT***nnnnnnn* and press ENTER, where *nnnnnnn* is the phone number of a remote party. The modem will report *VCON* at the completion of dialing to indicate the speakerphone is on.
- 5. To hang up, type **+++ATH** and press ENTER.

## **To Answer a Voice Call in Speakerphone Mode**

- 1. In the terminal window of your communications application, type **AT** and press ENTER. The modem will respond with *OK*.
- 2. Type **AT&F** and press ENTER to reset the modem to its default configuration.
- 3. Type **AT#CLS=8#VRN=0#VLS=6S0=0** and press ENTER to initialize the modem for speakerphone mode.
- 4. To answer a call in speakerphone mode upon receipt of a RING message, type ATA and press ENTER. The modem will report *VCON* to indicate the speakerphone is on.
- 5. To hang up, type **ATH** and press ENTER.

## **To Originate a DSVD Call Using the Headset (MT5600DSDV only)**

- 1. In the terminal window of your communications application, type **AT** and press ENTER. The modem will respond with *OK*.
- 2. Type **AT&F** and press ENTER to reset the modem to its default configuration.
- 3. Type **AT-SMS=1#VLS=5** and press ENTER to enable DSVD mode using the headset.
- 4. To dial, type **ATDT***nnnnnnn* and press ENTER, where *nnnnnnn* is the phone number of a remote modem.
- 5. You will hear some high pitched tones, then a static-like sound after the remote modem picks up your call. You will see a *CONNECT* response on your terminal. You can then send data to the remote modem and talk to the remote user by speaking into the microphone
- 6. To hang up, type **+++ATH** and press ENTER.

**Note:** If DSVD is enabled, the modems will not connect if the V.34 connect rate is below 12000 bps. The voice link is not maintained in data mode, so if +++ is typed and the user goes back to data mode, a simulated busy is played to both modems to tell the users to place their handsets on hook. If you get an *ERROR* message when dialing or answering a call, check to make sure the lines are not in the wrong jacks. A DSVD data connection is terminated by dropping DTR (if enabled by *&D2*) or by issuing **+++ATH**.

## **To Answer a DSVD Call Using the Headset (MT5600DSDV only)**

- 1. In the terminal window of your communications application, type **AT** and press ENTER. The modem will respond with *OK*.
- 2. Type **AT&F** and press ENTER to reset the modem to its default configuration.
- 3. Type **AT-SMS=1#VLS=5** and press ENTER to enable DSVD mode using the headset.
- 4. When the modem responds by displaying *RING* on the screen, type **ATA** and press ENTER to answer the call.
- 5. You will hear some high pitched tones, then a static-like sound after the remote modem picks up your call. You will see a *CONNECT* response on your terminal. You can then send data to the remote modem and talk to the remote user by speaking into the microphone
- 6. To hang up, type **+++ATH** and press ENTER.

# **Chapter 4 - AT** Commands

## **AT Commands**

AT commands are used to control the operation of your modem. They are so called because each command must be preceded by the characters *AT* to get the *AT*tention of the modem.

AT commands can be issued only when the modem is in command mode or online command mode. The modem is in *command mode* whenever it is not connected to another modem. The modem is in *data mode* whenever it is connected to another modem and ready to exchange data. *Online command mode* is a temporary state in which you can issue commands to the modem while connected to another modem. To put the modem into online command mode from data mode, you must issue an *escape sequence* (**+++**) followed immediately by the *AT* characters and the command, e.g., **+++ATH** to hang up the modem. To return to data mode from online command mode, you must issue the command **ATO**.

To send AT commands to the modem you must use a communications program, such as the HyperTerminal applet in Windows 95 and NT 4.0, or the Trio communications program included with your modem. You can issue commands to the modem either directly, by typing them in the terminal window of the communications program, or indirectly, by configuring the operating system or communications program to send the commands automatically. Fortunately, communications programs make daily operation of modems effortless by hiding the commands from the user. Most users, therefore, need to use AT commands only when reconfiguring the modem, e.g., to turn autoanswer on or off.

The format for entering an AT command is **AT***Xn*, where *X* is the command and *n* is the value for the command, sometimes called the command *parameter*. The value is always a number. If the value is zero, you can omit it from the command; thus, **AT&W** is equivalent to **AT&W0**. Most commands have a *default* value, which is the value that is set at the factory. The default values are shown in the "AT Command Summary," which begins on the next page.

You must press ENTER to send the command to the modem. Any time the modem receives a command, it sends a response known as a *result code*. The most common result codes are *OK*, *ERROR*, and the *CONNECT* messages that the modem sends to the computer when it is connecting to another modem. For a table of valid result codes, see "Result Codes" at the end of this chapter.

You can issue several commands in one line, in what is called a command *string*. The command string begins with **AT** and ends when you press ENTER. Spaces to separate the commands are optional; they are ignored by the command interpreter. The most familiar command string is the *initialization string*, which is used to configure the modem when it is turned on or reset, or when your communications software calls another modem.

# **AT Command Summary**

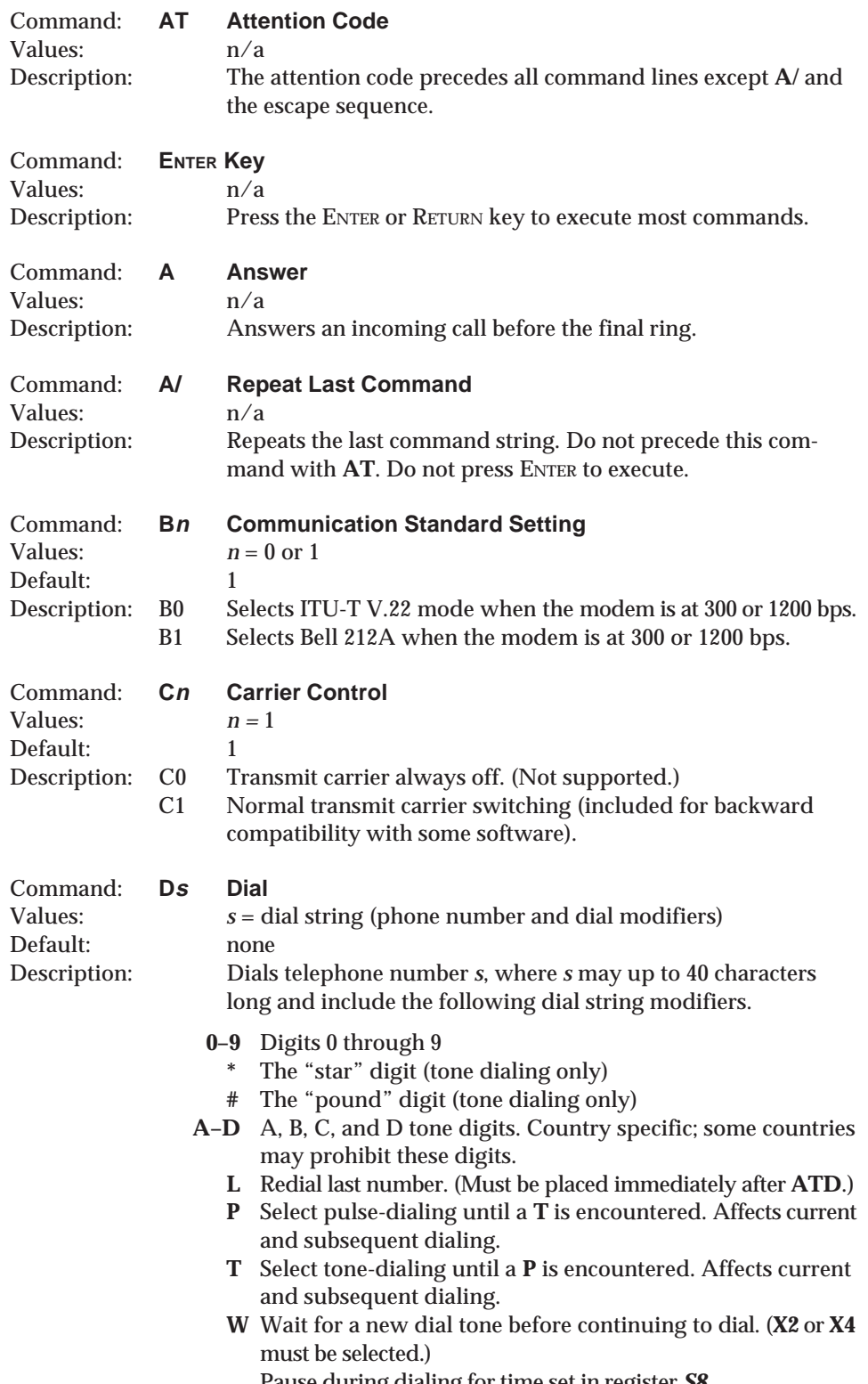

**,** Pause during dialing for time set in register *S8*.

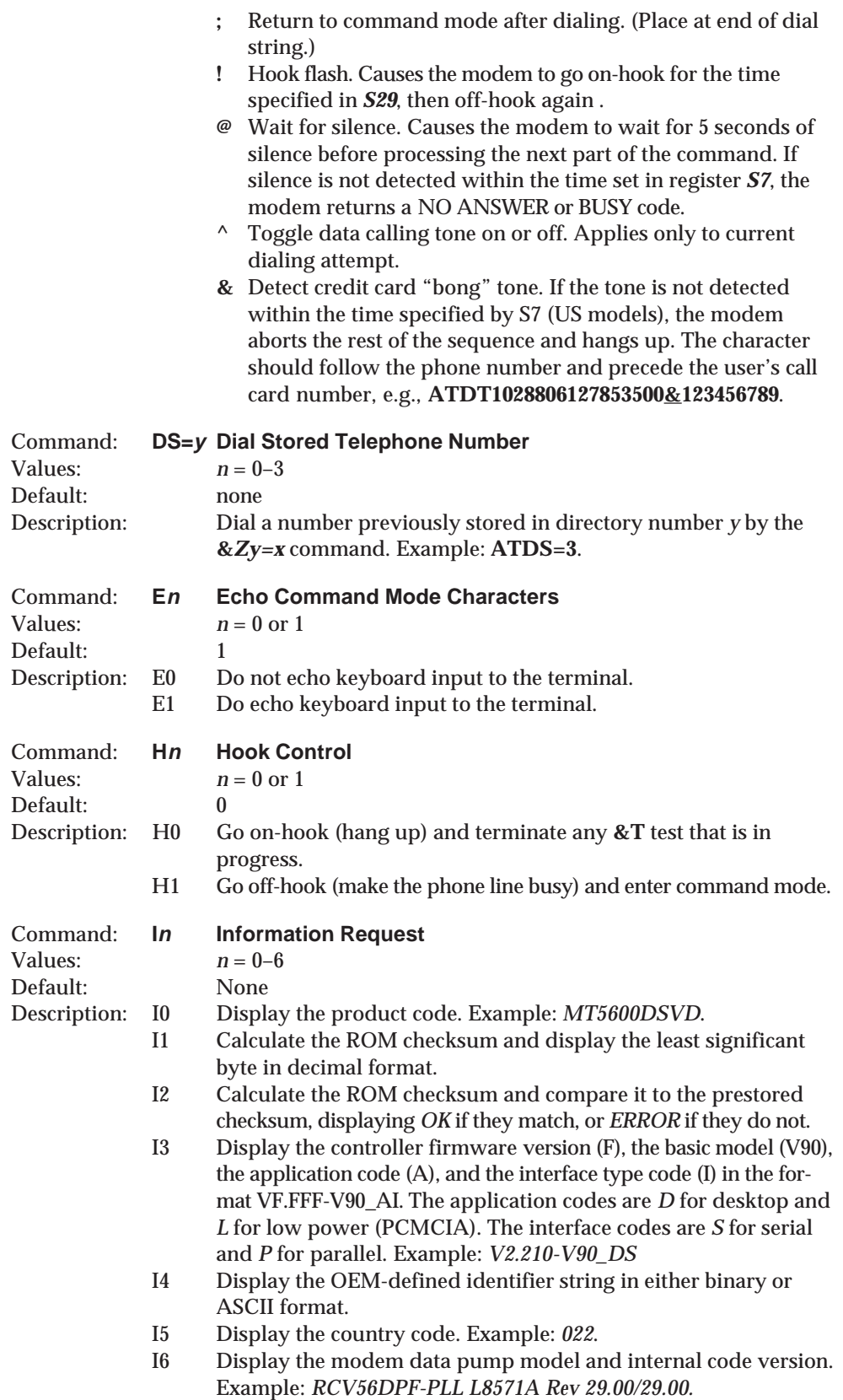

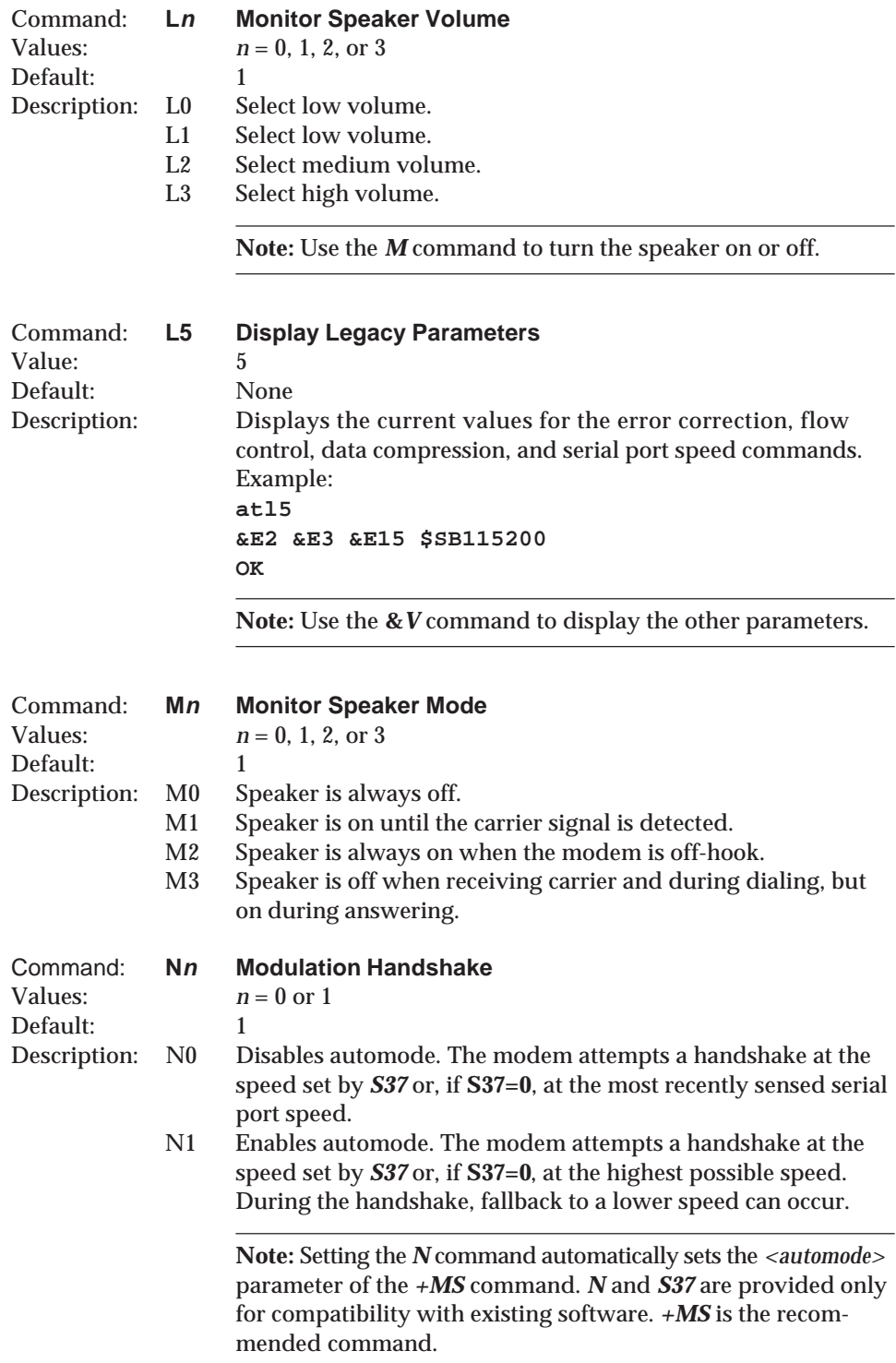

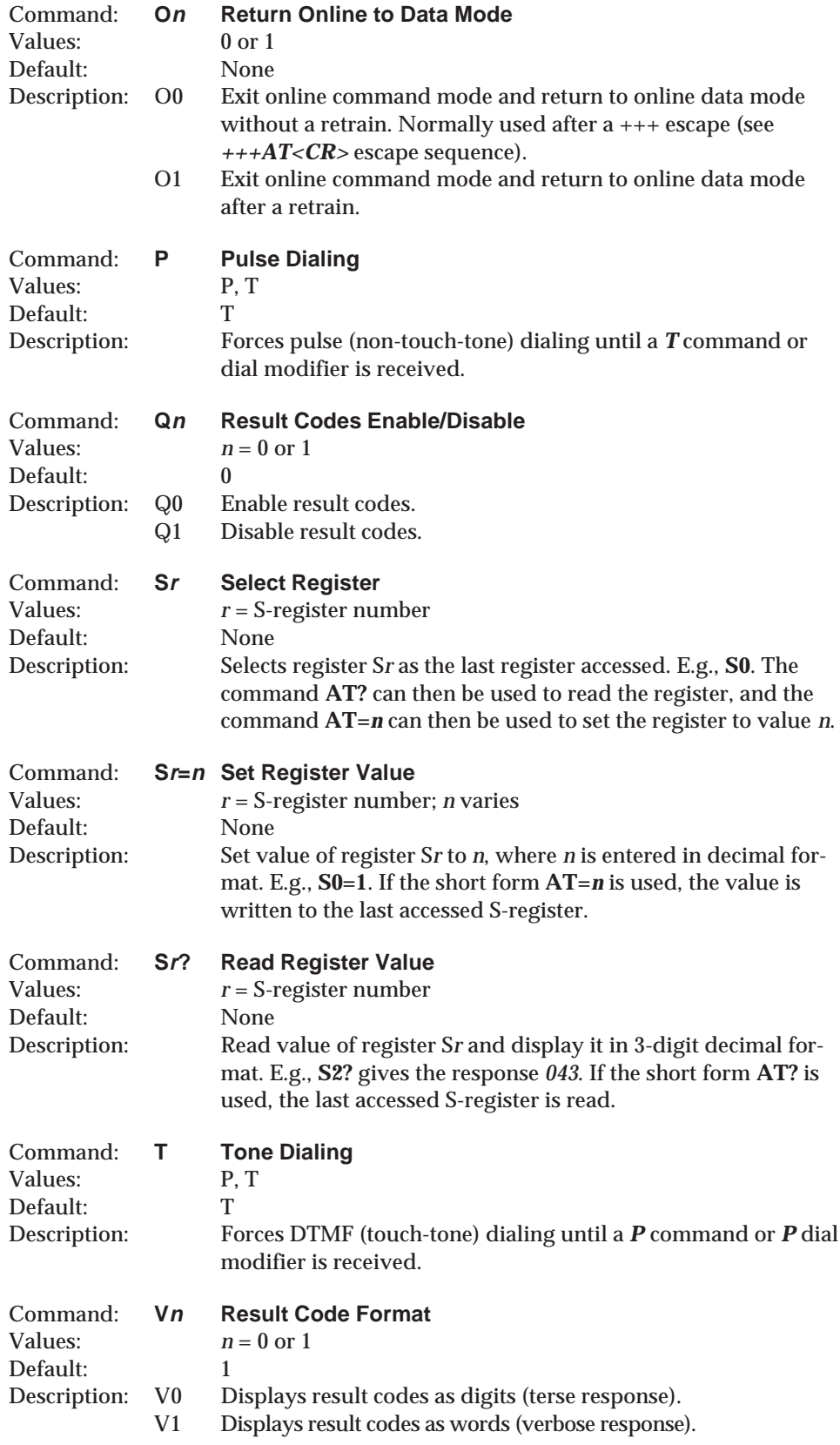

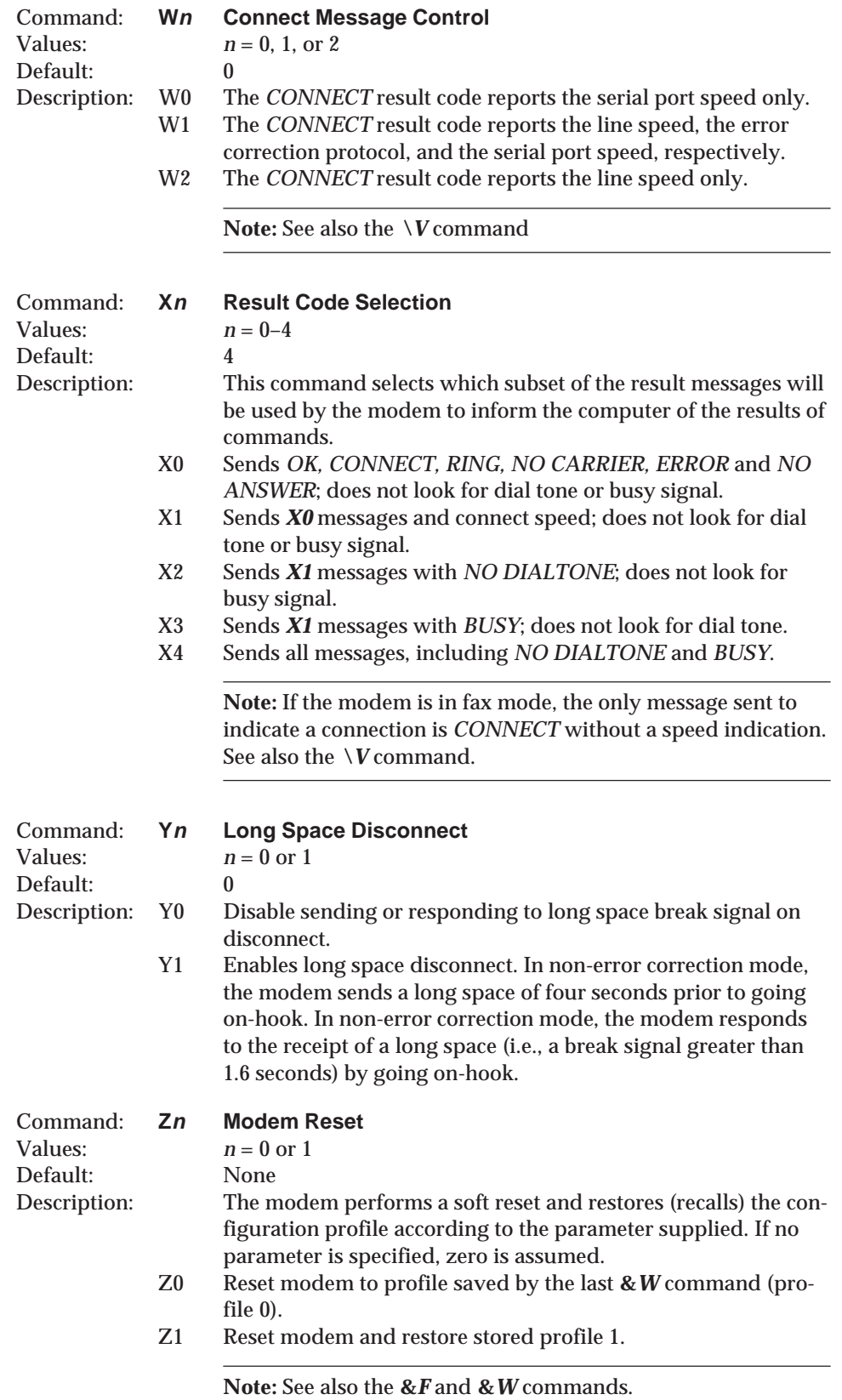

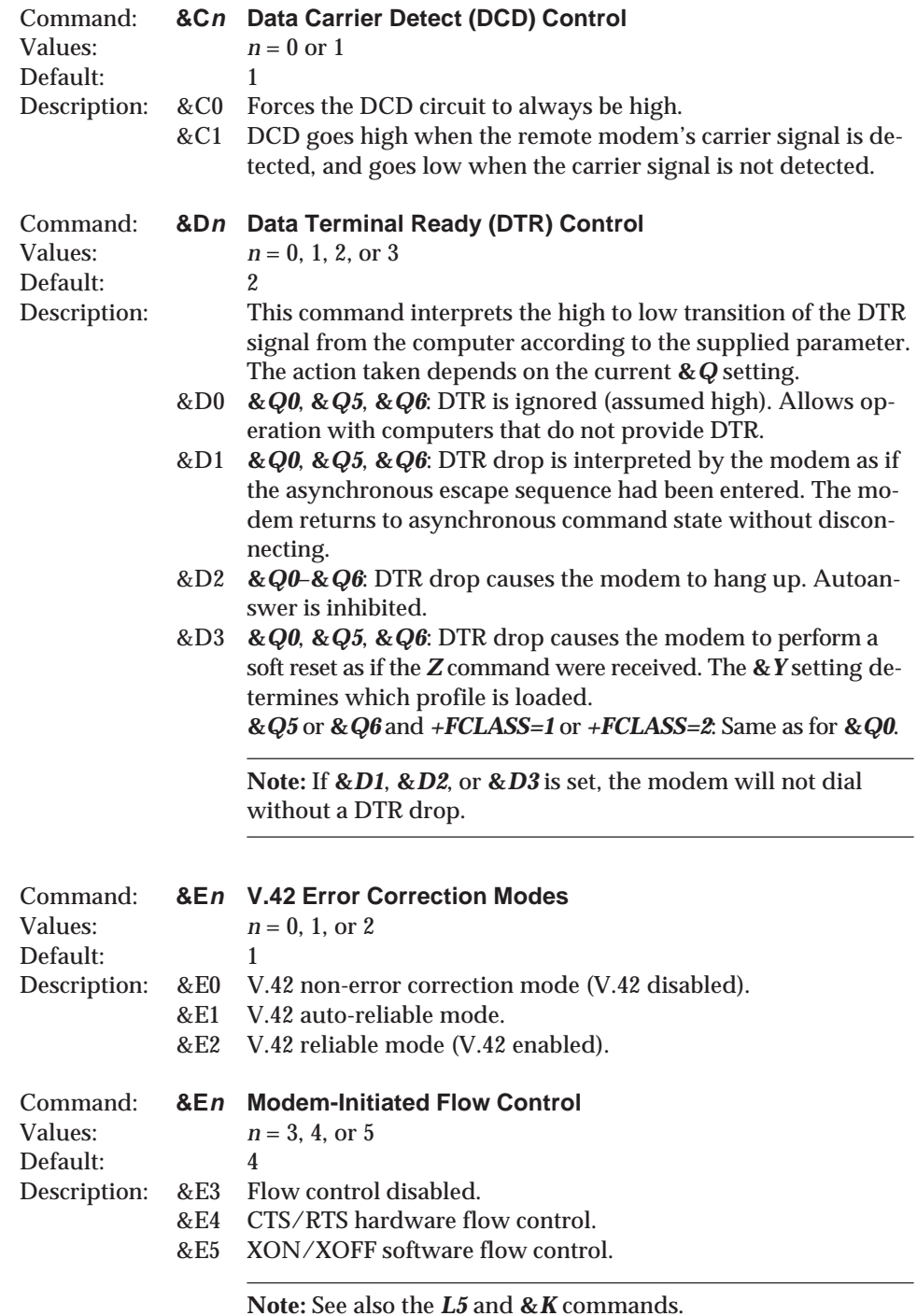

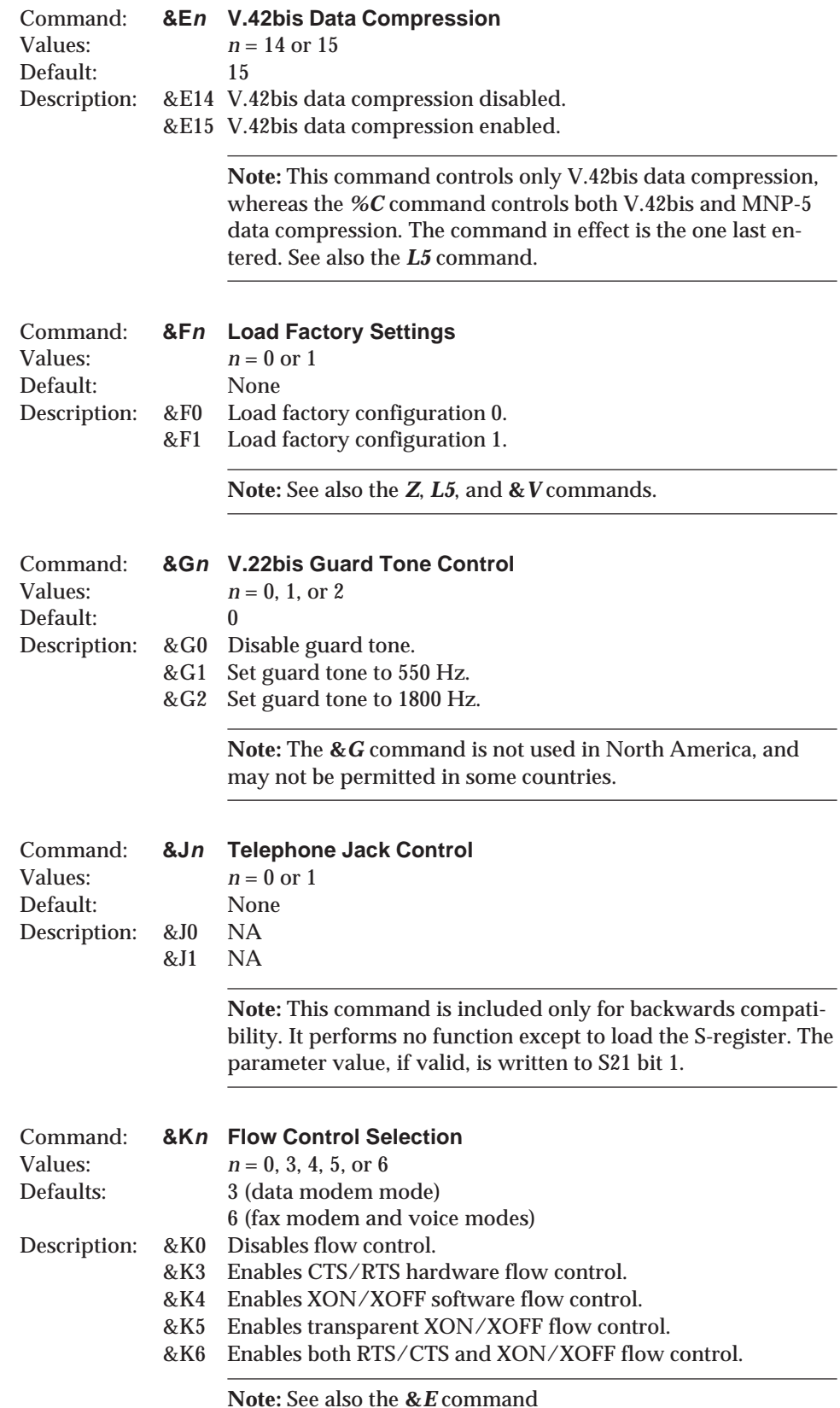

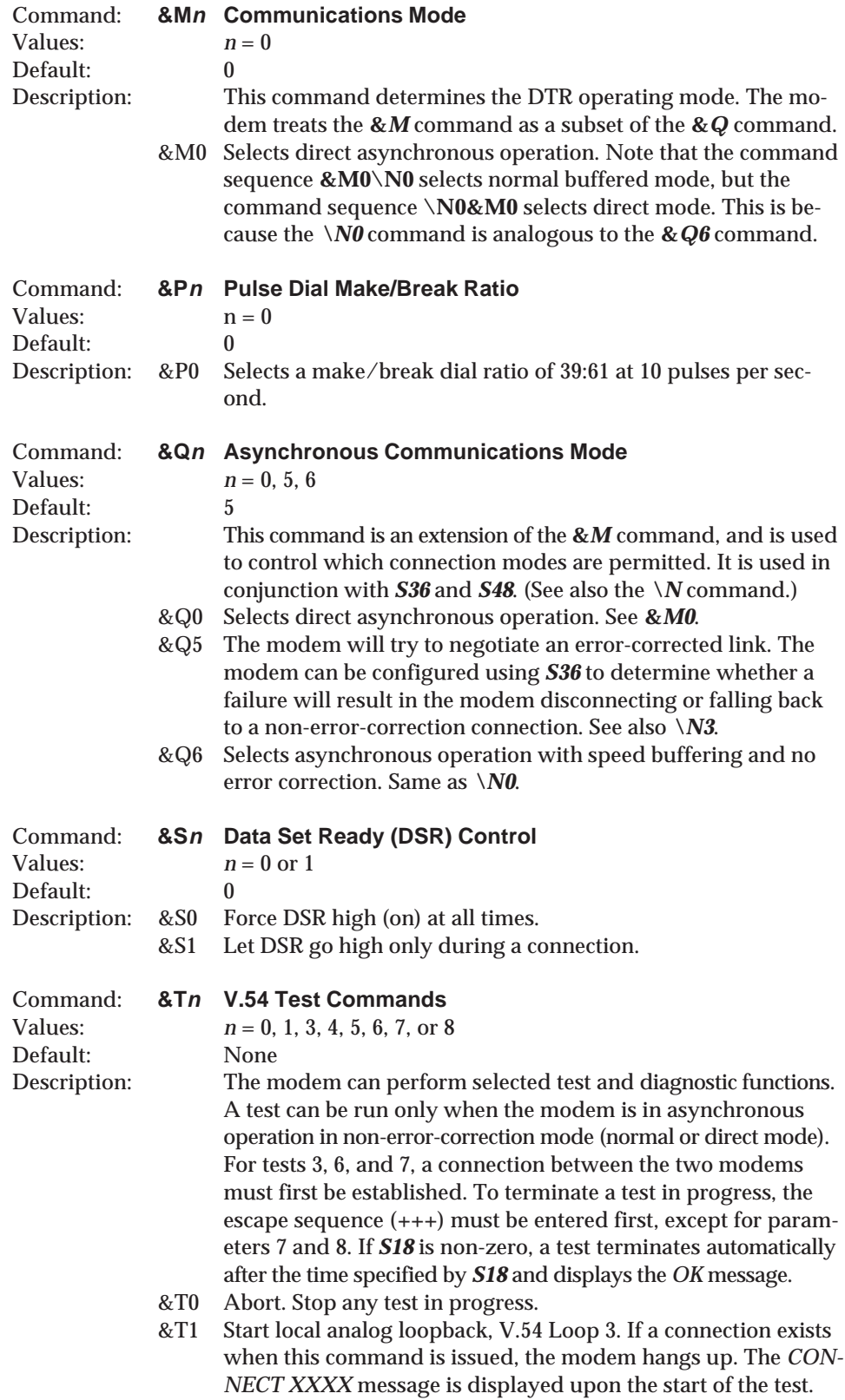
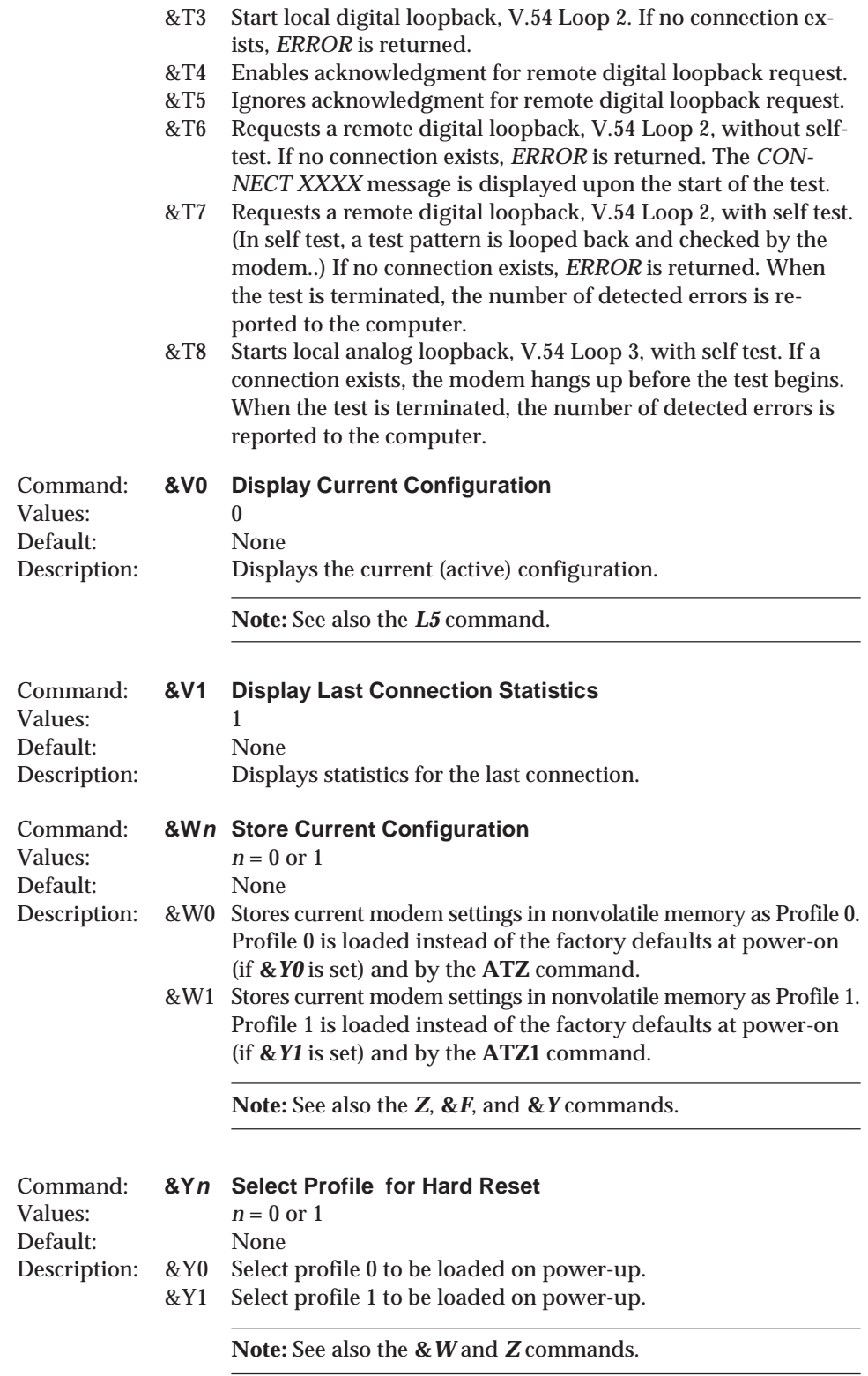

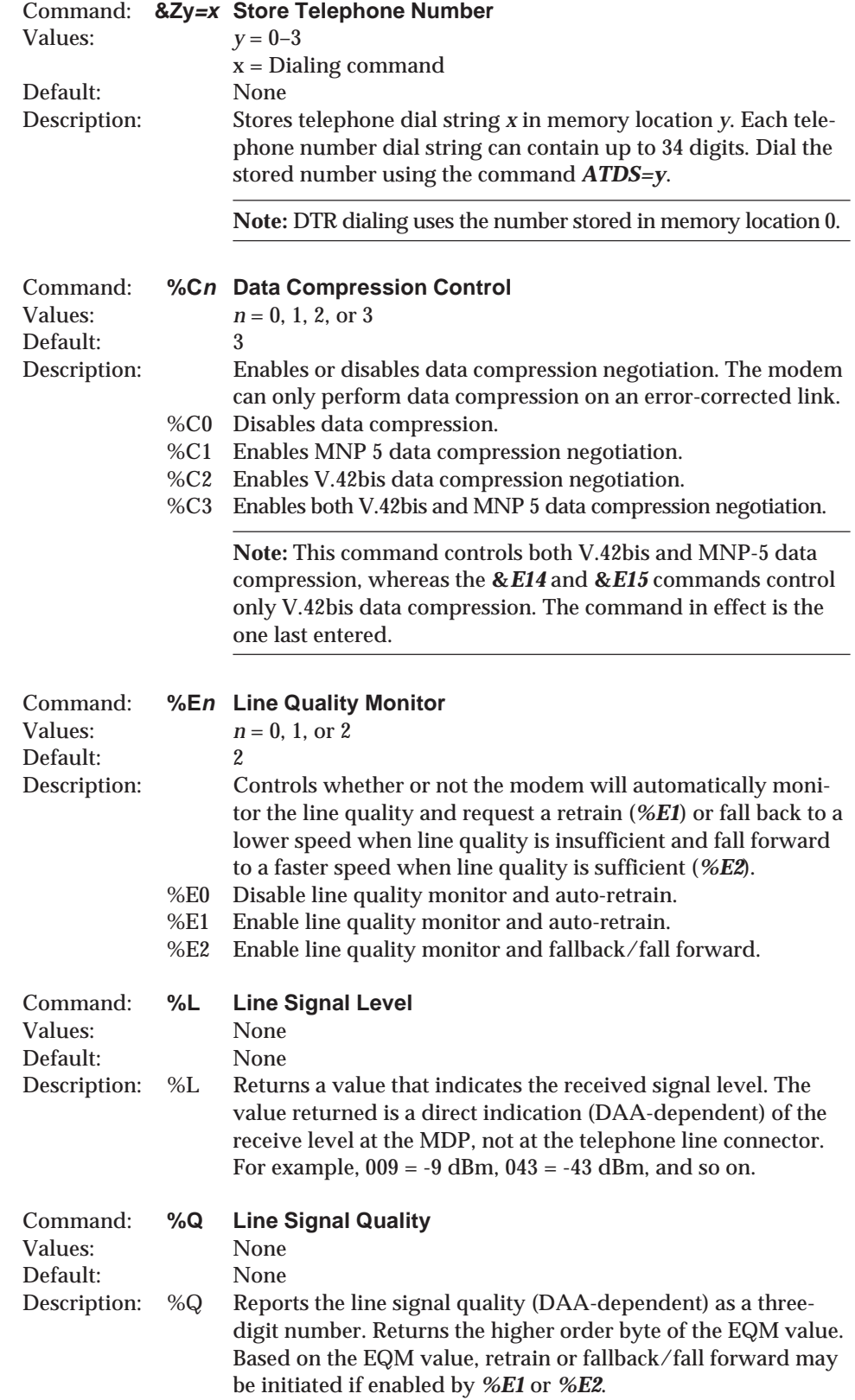

Multi-Tech Systems, Inc. **38**

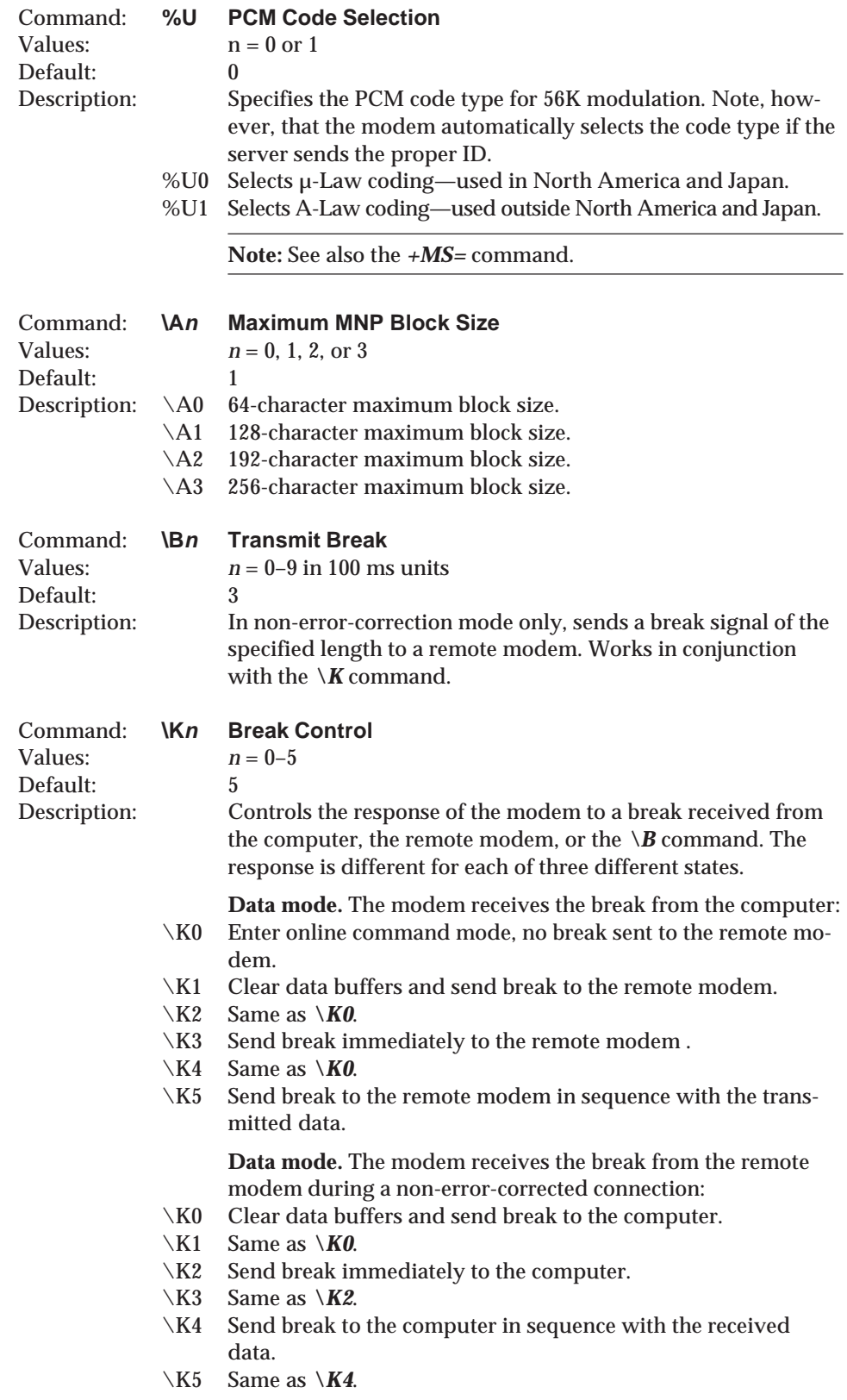

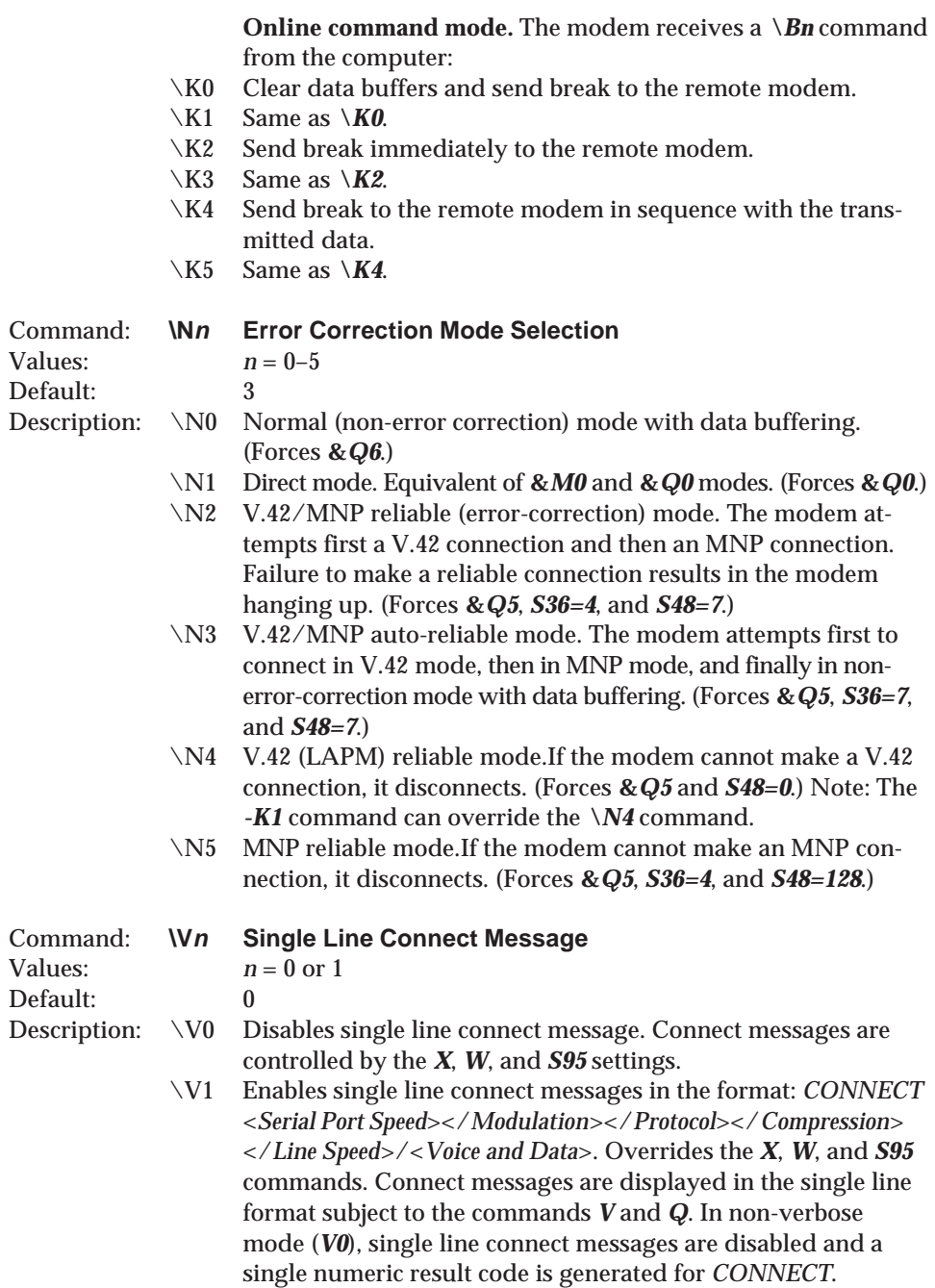

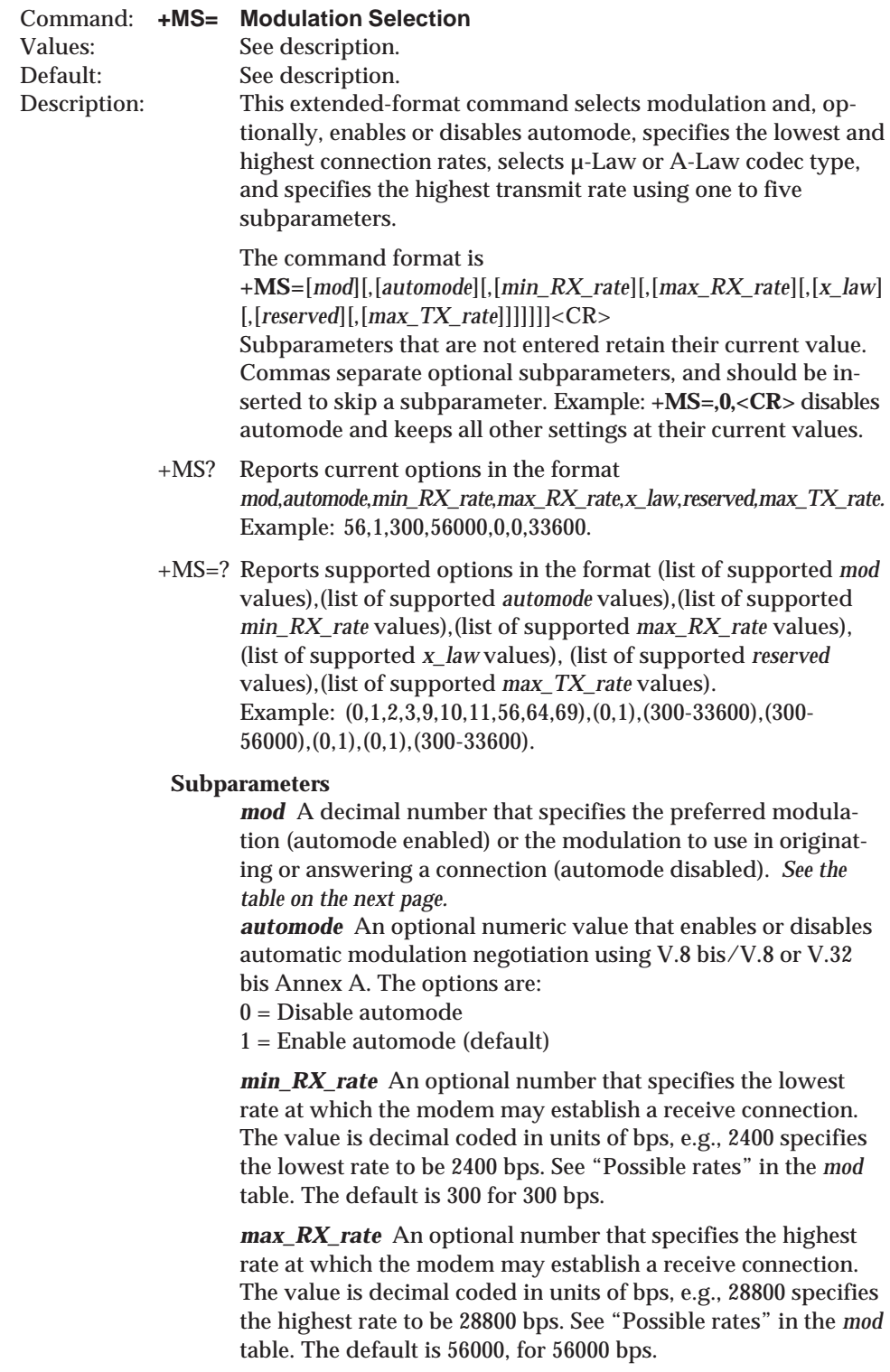

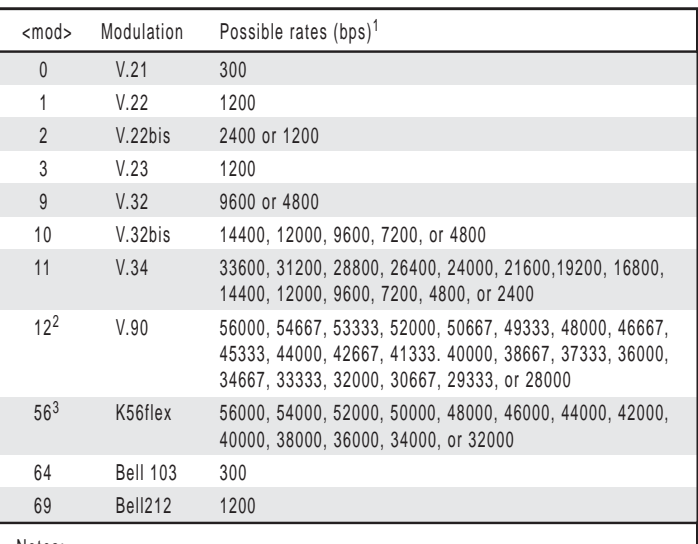

Notes:

1. See optional <automode>, <min\_RX\_rate>, <max\_RX\_rate>, and <max\_TX\_rate> subparameters.

- 2. Selects V.90 modulation as first priority. If a V.90 connection cannot be established, the modem attempts K56flex, V.34, V.32bis, etc. (Default.)
- 3. Selects K56flex modulation as first priority. If a K56flex connection cannot be established, the modem attempts V.90, V.34, V.32bis, etc.

#### *x\_law* An optional number that specifies the PCM code type for 56K modulation. The options are:

 $0 = \mu$ -Law—used in North America and Japan (default)

1 = A-Law—used outside North America and Japan The modem automatically selects A-Law or µ-Law if the server sends the Conexant ID. Note that the **ATZ** command restores the *x\_law* value from NVRAM. You can also manually select A-Law or µ-Law using the *%U* command.

*reserved* Must not be changed from the default value of 0.

*max\_TX\_rate* An optional number that specifies the highest rate at which the modem may establish a transmit connection. The value is decimal coded in units of bps, e.g., 33600 specifies the highest rate to be 33600 bps. See "Possible rates" in the *mod* table. The default is 33600, for 33600 bps.

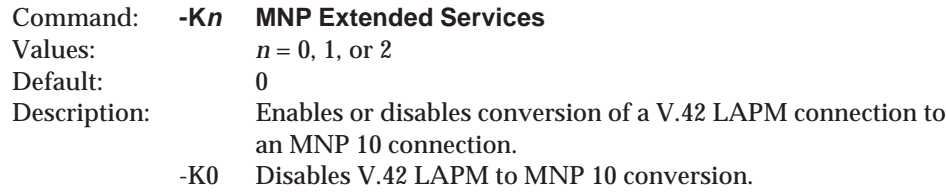

- -K1 Enables V.42 LAPM to MNP 10 conversion.
- -K2 Enables V.42 LAPM to MNP 10 conversion; inhibits MNP Extended Services initiation during V.42 LAPM answer mode detection phase.

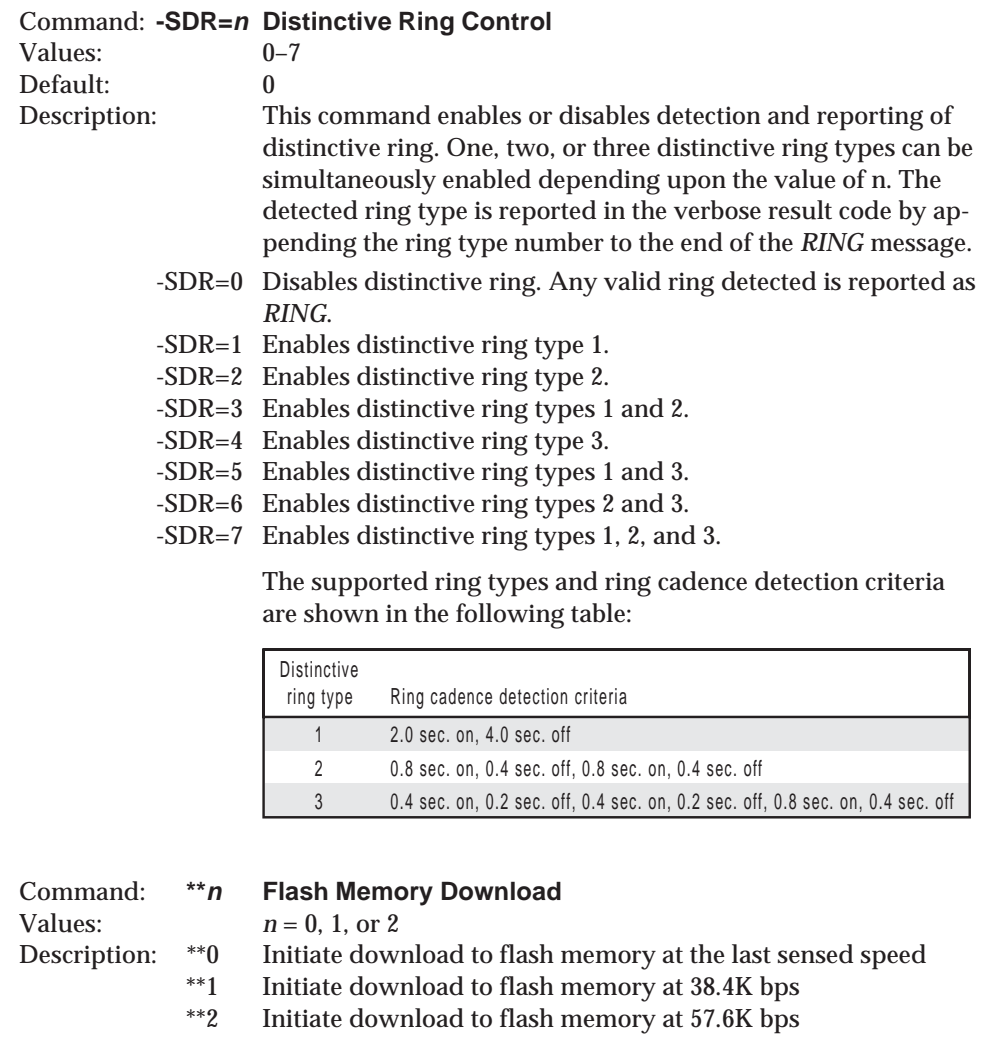

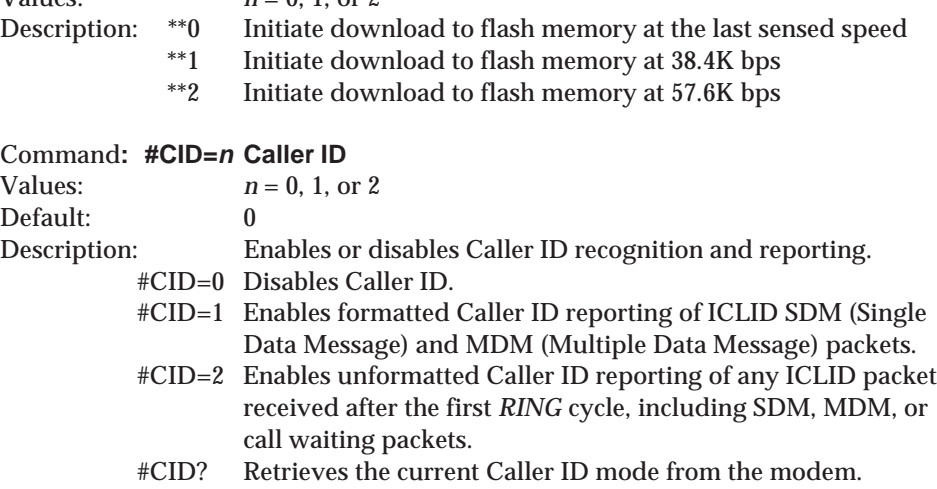

#### #CID=? Returns the mode capabilities of the modem in a list with each element separated by commas.

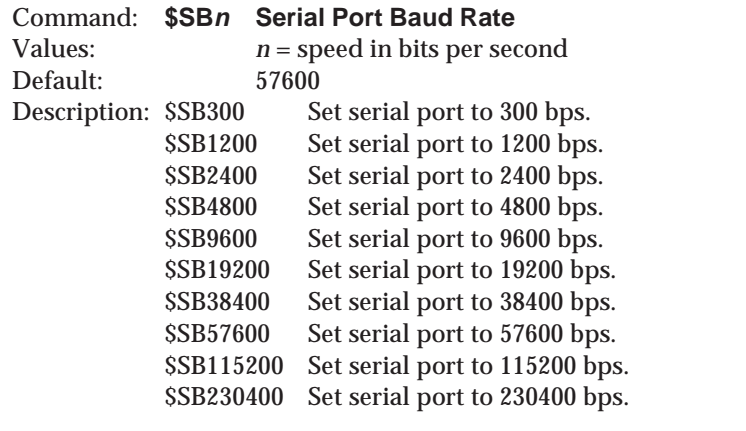

**Note:** See also the *L5* command.

#### Command: **+++AT<CR> Escape Sequence**

Values: n/a

Description: Puts the modem in command mode (and optionally issues a command) while remaining online. Type **+++AT** and up to ten command characters, then press ENTER. Used mostly to issue the hang-up command: **+++ATH<CR>**.

### **Voice Commands**

The MultiModemDSVD uses DSVD technology to achieve simultaneous voice and data operation over a telephone line. Establishing a DSVD connection is like establishing a regular data modem connection. Initiate the call to another DSVD modem using normal dialing (**ATD**) and answering (**ATA**) procedures. The modem can switch from a regular phone conversation into DSVD mode and back to phone conversation. A headset or microphone/speaker can be used for voice communication during DSVD mode.

Command: **-SMS=<sup>n</sup> Data/DSVD Mode** Values:  $n = 0, 1,$  or 3 Default: 3 Description: -SMS=0 Data mode. -SMS=1 DSVD mode. -SMS=3 Automatic mode select (data/DSVD)

> **Note:** DSVD mode can be enabled by either the *-SSE=1* or the *-SMS=1* command, and disabled by either *-SSE=0* or *-SMS=0*.

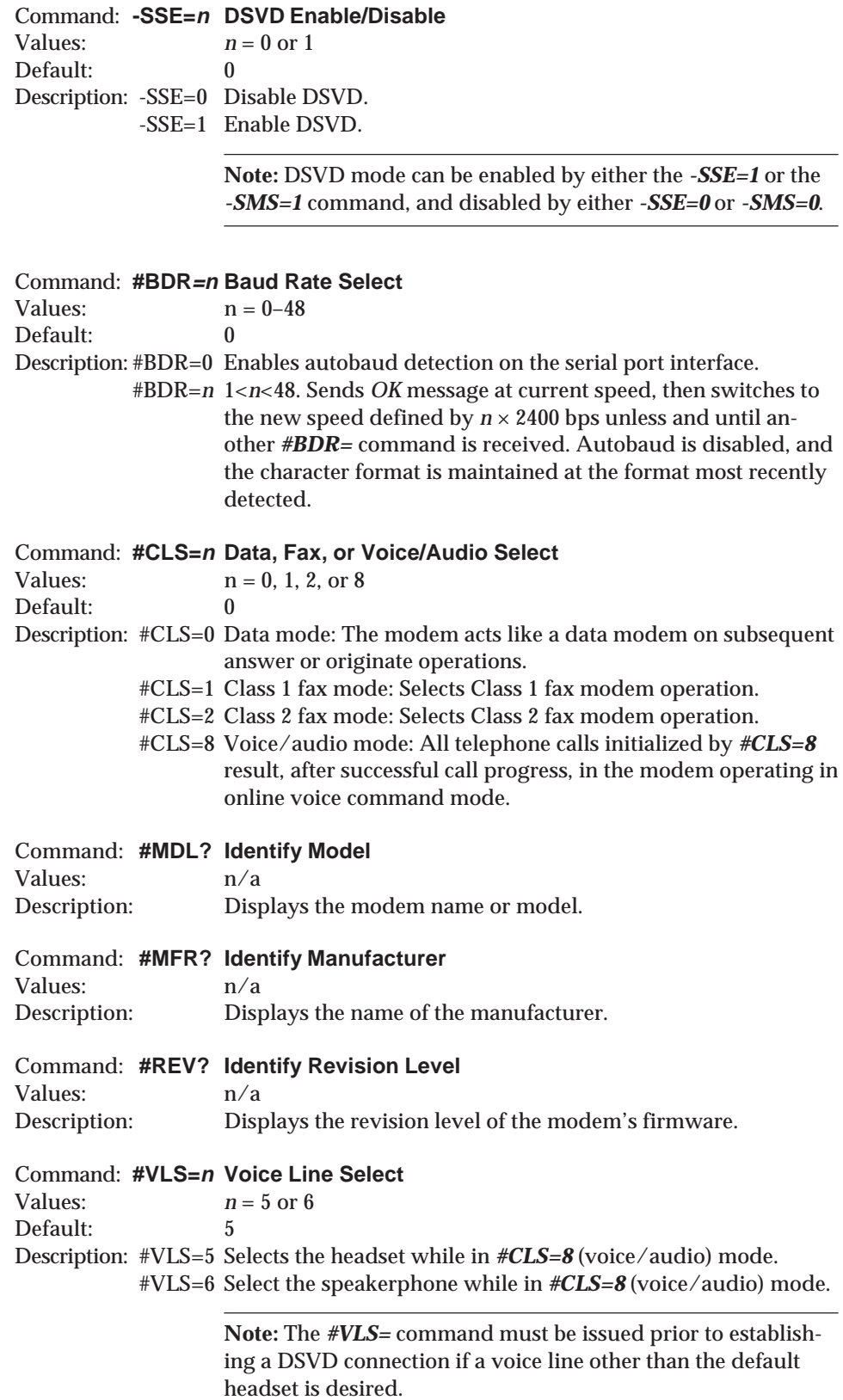

# **S-Registers**

Certain modem values, or parameters, are stored in memory locations called Sregisters. Use the *S* command to read or to alter the contents of S-registers (see previous section).

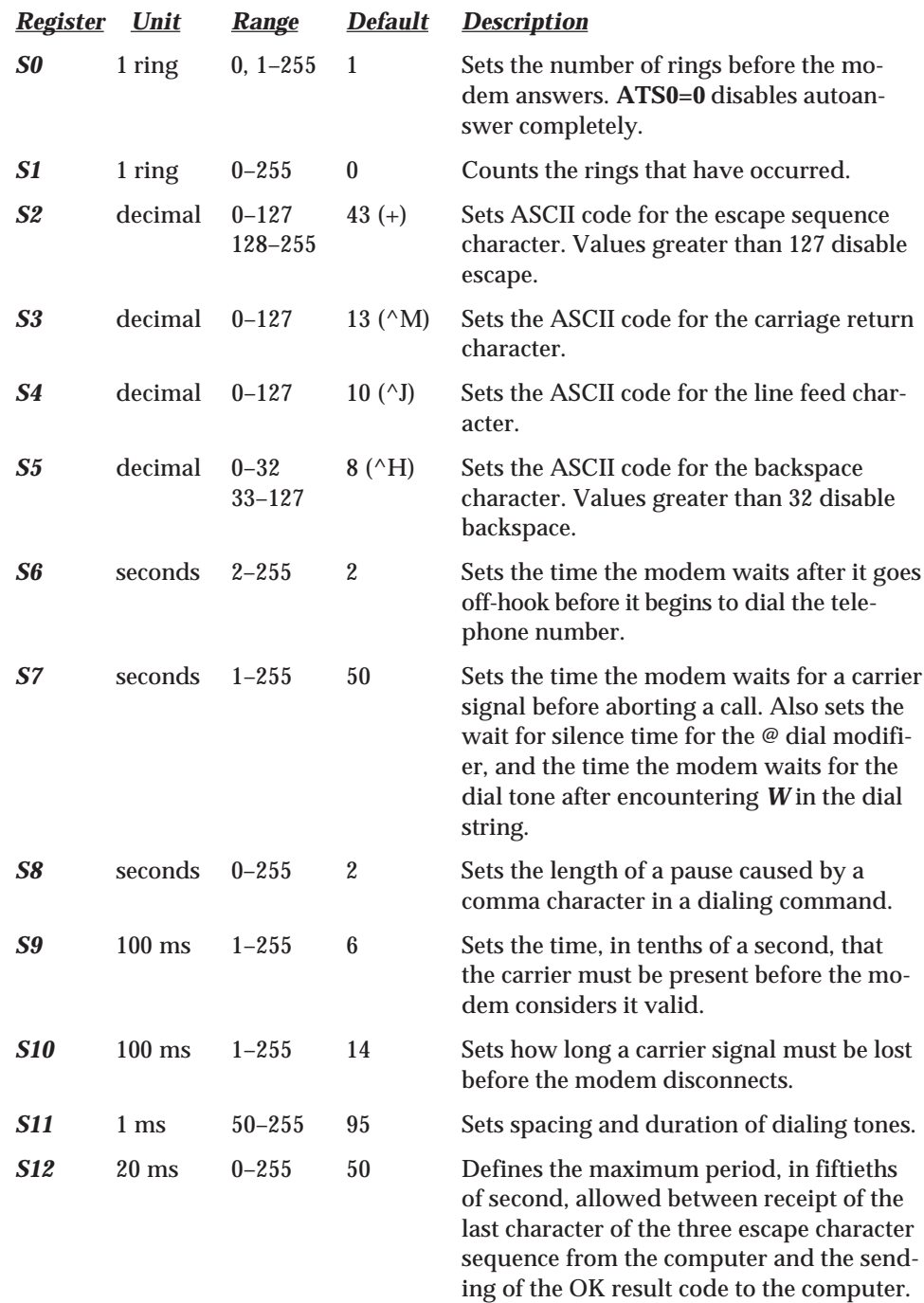

(Escape code guard time).

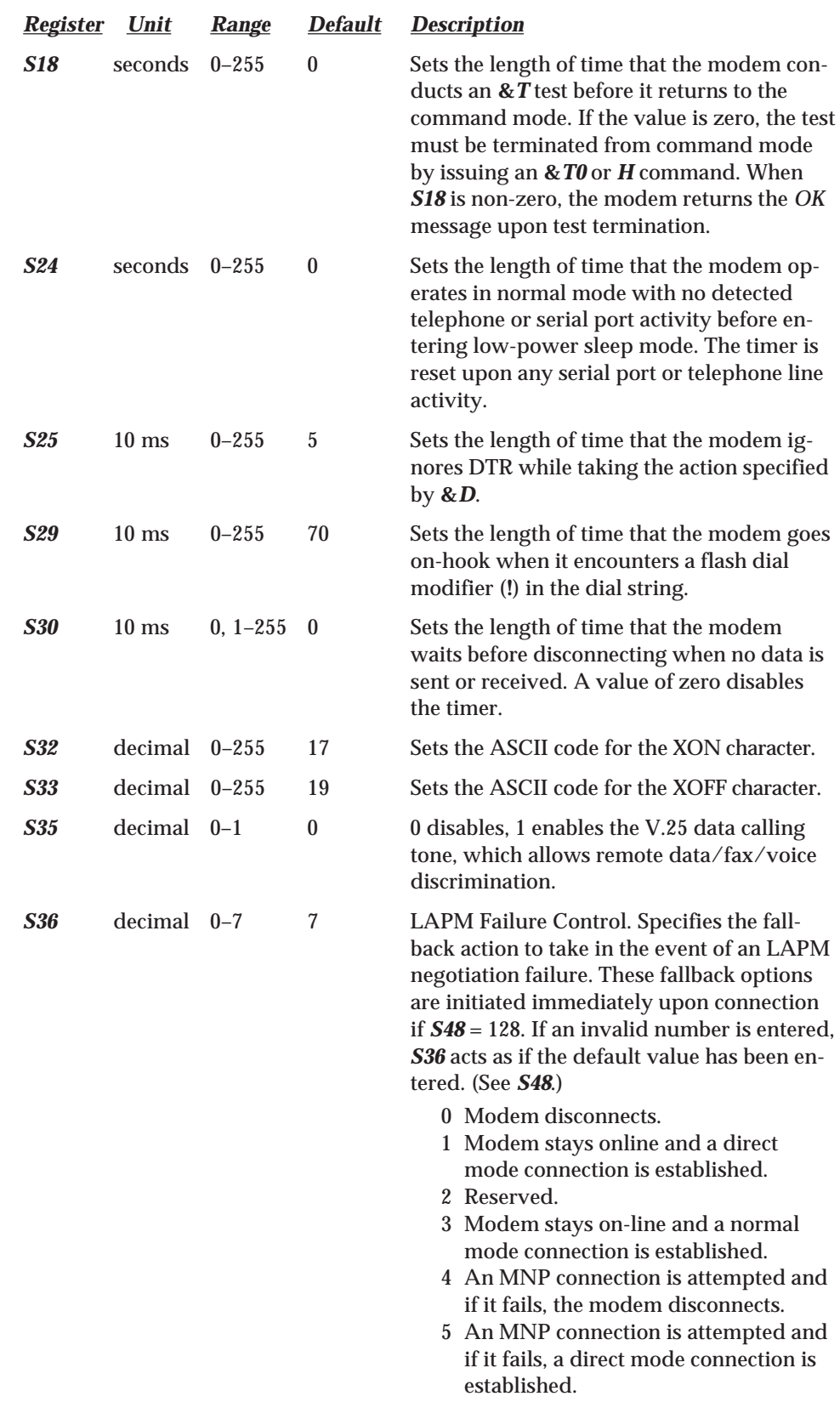

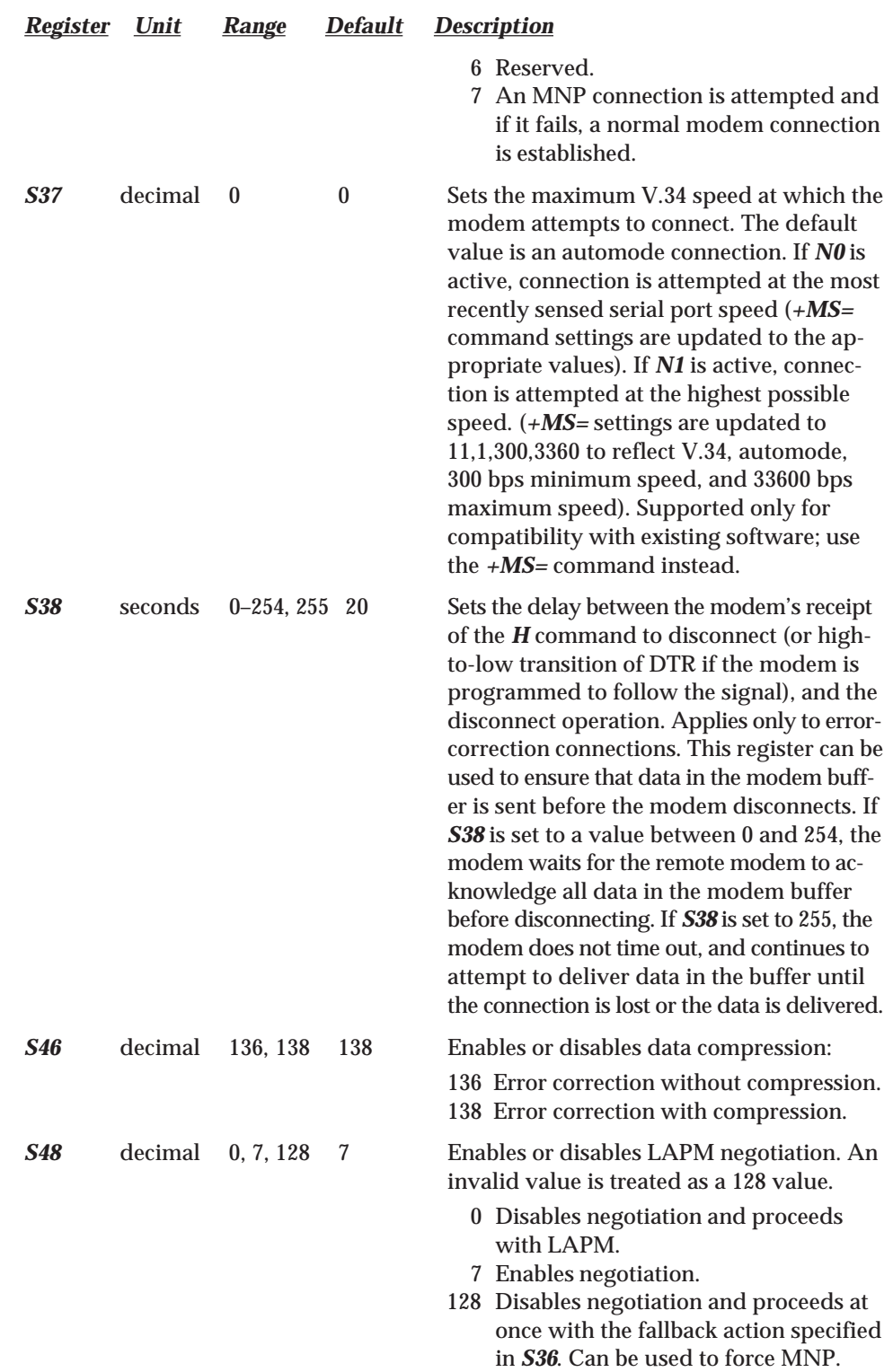

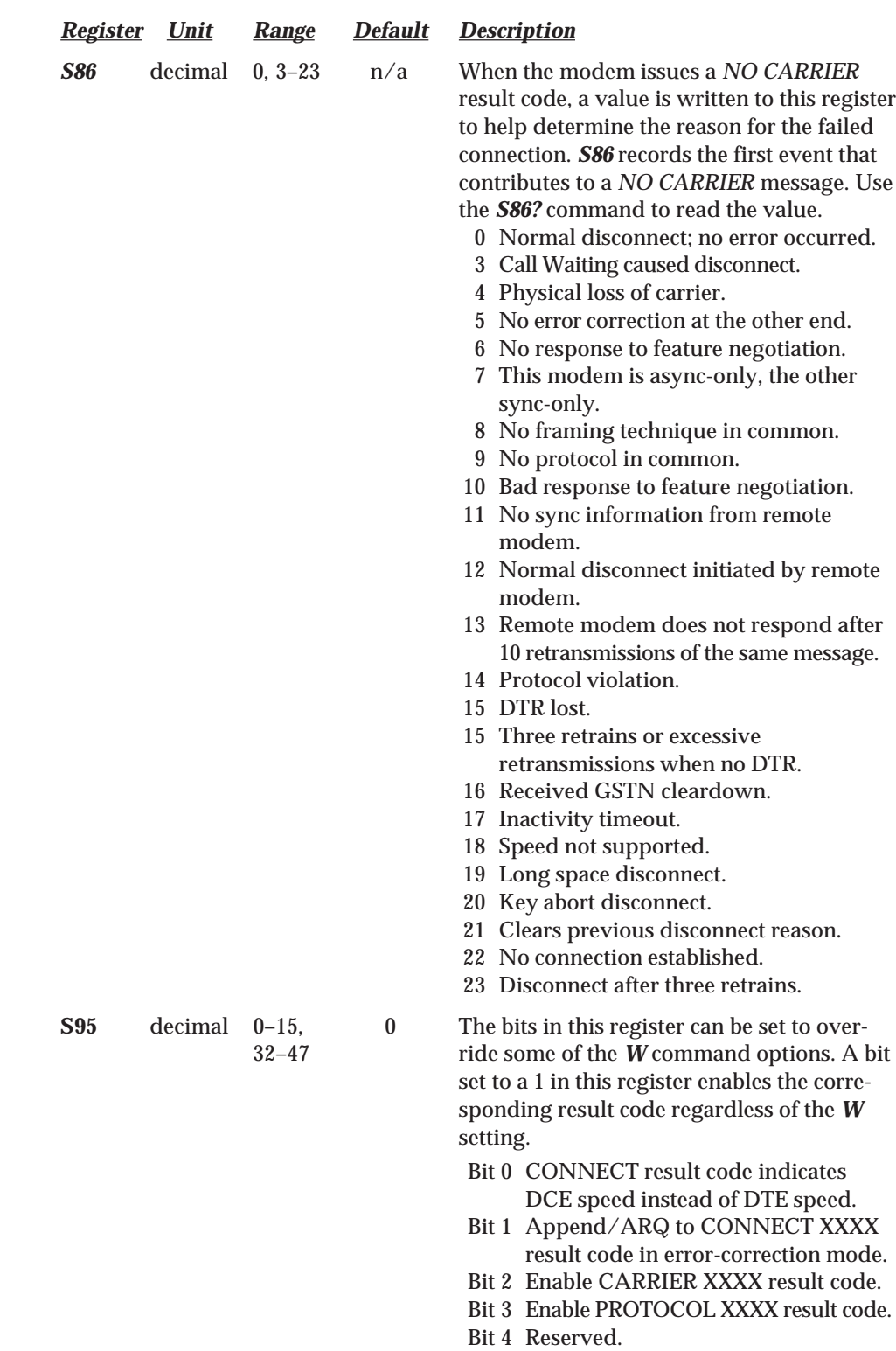

- Bit 5 Enable COMPRESSION result code .
- Bit 6 Reserved.
- Bit 7 Reserved.

# **Result Codes**

In command mode your modem can send the following responses, called *result codes*, to your computer. Result codes are used by communications programs and can also appear on your monitor.

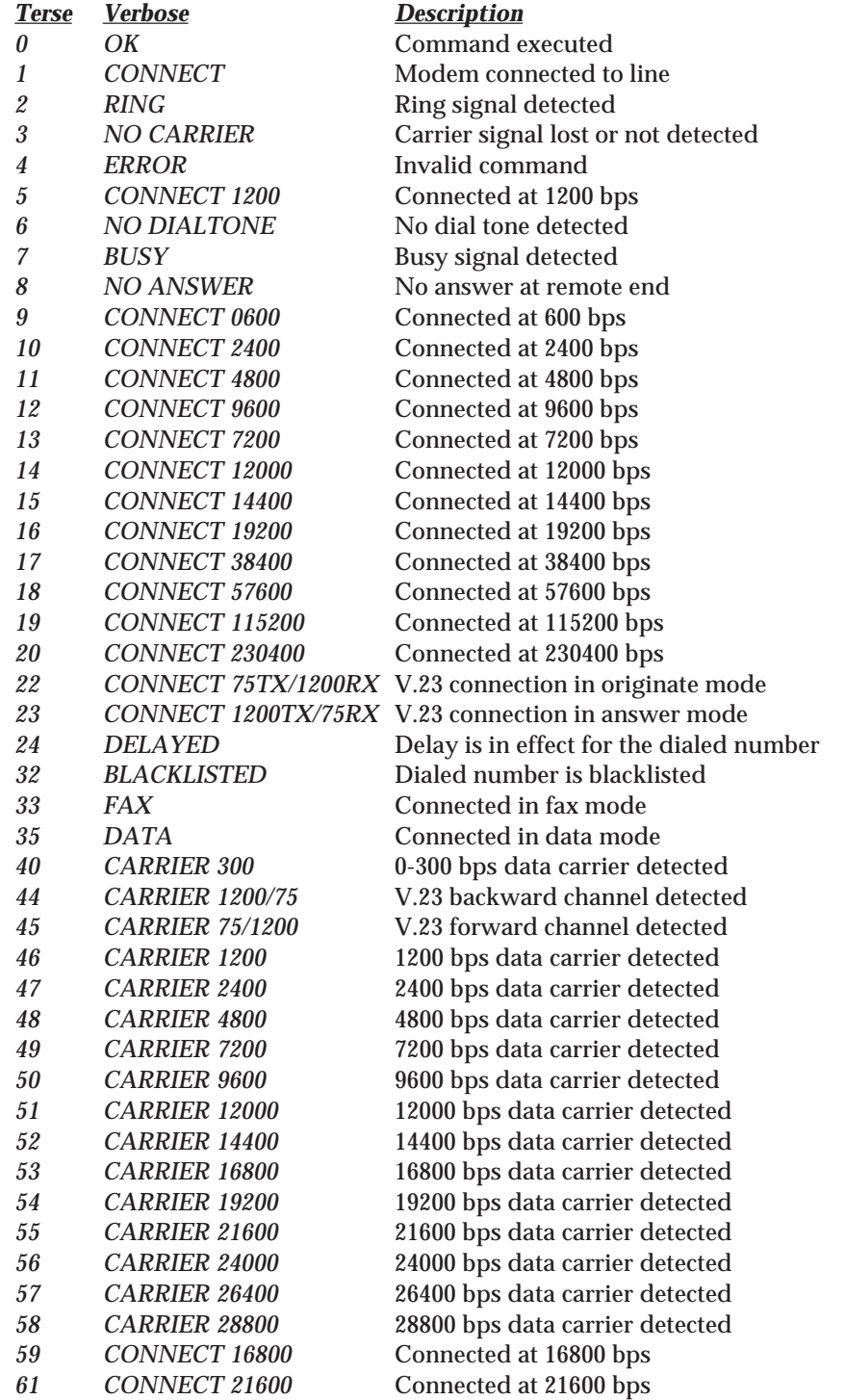

![](_page_50_Picture_270.jpeg)

![](_page_51_Picture_128.jpeg)

# **Chapter 5 - Solving Problems**

#### **Introduction**

Your modem was thoroughly tested at the factory before it was shipped. If you are unable to make a successful connection, or if you experience data loss or garbled characters during your connection, it is possible that the modem is defective. However, it is more likely that the source of your problem lies elsewhere. The following symptoms are typical of problems you might encounter:

- None of the LEDs light when the modem is on.
- The modem does not respond to commands.
- The modem dials but is unable to make a connection.
- The modem disconnects while online.
- The modem cannot connect when answering.
- File transfer is slower than it should be.
- Data is being lost.
- There are garbage characters on the monitor.
- The modem doesn't work with Caller ID.
- Fax and data software can't run at the same time.

If you experience problems, please check the following possibilities before calling Technical Support (see Appendix D).

#### **None of the Indicators Light**

When you turn on the modem, the LED indicators on the front panel should flash briefly as the modem runs a self-test. If the LEDs remain off, the modem is probably not receiving power.

- $\blacktriangleright$  Make sure the modem's power switch is on, especially if you normally turn on the modem by turning on a power strip.
- $\mathcal V$  If the power supply is plugged into a power strip, make sure the power strip is plugged in and its power switch is on.
- $\mathscr I$  Make sure the power supply module is firmly connected to the modem and to the wall outlet or power strip.
- $\mathcal V$  If the power strip is on and the modem switch is on, try moving the modem power supply to another outlet on the power strip.
- $\blacktriangleright$  Test that the outlet is live by plugging a lamp into it.
- $\blacktriangleright$  The modem or power supply may be defective. If you have another Multi-Tech modem, try swapping modems. If the problem goes away, the first modem or power supply may be defective. Call Tech Support for assistance.

**CAUTION:** Do not under any circumstances replace the power supply module with one designed for another product, as it can damage the modem and void your warranty.

#### **The Modem Does Not Respond to Commands**

- $\blacktriangleright$  Make sure the modem is plugged in and turned on. (See "None of the Indicators") Light.")
- $\mathcal V$  Make sure you are issuing the modem commands from the data communications software, either manually in terminal mode or automatically by configuring the software. (You cannot send commands to the modem from the DOS prompt.)
- $\blacktriangleright$  Make sure you are in terminal mode in your data communications program, then type **AT** and press ENTER. If you get an *OK* response, your connections are good and the problem likely is in the connection setup in your communications software.
- $\blacktriangleright$  Try resetting your modem by turning it off and on. If you are using DOS or Windows 3.1 communications software, make sure the initialization string includes **&F** as the first command, to cancel any "leftover' command that could affect the modem's operation.
- $\blacktriangleright$  If you don't get an *OK*, the problem may still be in the communications software. Make sure you have done whatever is necessary in your software to make a port connection. Not all communications programs connect to the COM port automatically. Some connect when the software loads and remain connected until the program terminates. Others can disconnect without exiting the program. The modem's TR indicator lights to show that the software has taken control of the modem through the COM port.
- $\checkmark$  Your communications software settings may not match the physical port the modem is connected to. The serial cable might be plugged into the wrong connector—check your computer documentation to make sure. Or you might have selected a COM port in your software other than the one the modem is physically connected to compare the settings in your software to the physical connection.
- $\blacktriangleright$  If the modem is on, the cable is plugged into the correct port, the communications software is configured correctly, and you still don't get an *OK*, the fault might be in the serial cable. Make sure it is firmly connected at both ends.
- $\blacktriangleright$  Is this the first time you have used the cable? If so, it may not be wired correctly. Check the cable description on the packaging to make sure the cable is the right one for your computer.
- $\blacktriangleright$  Peripheral expansion cards, such as sound and game cards, might include a serial port preconfigured as COM1 or COM2. The extra serial port, or the card itself, may use the same COM port, memory address, or interrupt request (IRQ) as your communications port. Be sure to disable any unused ports.

**Windows 3.1x:** To look for address or IRQ conflicts, in Program Manager select **File** | **Run**, type **MSD**, and press ENTER. Then select **Mouse**, **COM Ports**, and **IRQ Status**, and note the addresses and IRQs that are in use. If you find an IRQ conflict, note which IRQs are not being used, then change one of the conflicting devices to use one of the unused IRQs. If you find an address conflict, change the address of one of the conflicting devices.

To change a port address or IRQ in Windows 3.1x, double-click the Control Panel icon, then the Ports icon. Click on the port you want to change, click **Settings**, click **Advanced**, and select the new port address and/or interrupt. If you wish to use COM3 or COM4, note that COM3 shares an IRQ with COM1, as does COM4 with COM2, so you should change their IRQs to unused ones, if possible.

**Windows 9x:** Right-click on My Computer, select **Properties** from the menu, click on the **Device Manager** tab, double-click on **Ports**, then double-click on the communication port your modem is connected to. In the port's **Properties** sheet, click on the **Resources** tab to see the port's input/output range and interrupt request. If another device is using the same address range or IRQ, it appears in the **Conflicting Device List**. Uncheck **Use automatic settings** to change the port's settings so they do not conflict with the other device, or select the port the conflicting device is on and change it instead. If you need to open your computer to change switches or jumpers on the conflicting device; refer to the device's documentation.

**Windows NT 4.0:** To look for address or IRQ conflicts, click Start, Programs, Administrative Tools (Common), and Windows NT Diagnostics. In the **Windows NT Diagnostics** dialog box, click the **Resources** tab to see which input/output ranges and interrupt requests are in use. If you need to open your computer to change switches or jumpers on the conflicting device; refer to the device's documentation.

- $\blacktriangleright$  The serial port might be defective. If you have another serial port, install the modem on it, change the COM port setting in your software, and try again.
- **►** The modem might be defective. If you have another Multi-Tech modem, try swapping modems. If the problem goes away, the first modem is possibly defective. Call Tech Support for assistance (see Appendix D).

#### **The Modem Dials But Cannot Connect**

There can be several reasons the modem fails to make a connection. Possibilities include:

- lack of a physical connection to the telephone line.
- a wrong dial tone.
- a busy signal.
- a wrong number.
- no modem at the other end.
- a faulty modem, computer, or software at the other end.
- incompatibility between modems.

You can narrow the list of possibilities by using extended result codes. Extended result codes are enabled by default. If they have been disabled, include **V1X4** in the modem's initialization string, or in terminal mode enter **ATV1X4** and press ENTER. When you dial again, the modem will report the call's progress.

✔ If the modem reports *NO DIALTONE*, check that the modem's telephone line cable is connected to both the modem's LINE jack (not the PHONE jack) and the telephone wall jack. If the cable looks secure, try replacing it. If that doesn't work, the problem might be in your building's telephone installation. To test the building installation, plug a telephone into your modem's telephone wall jack and listen for a dial tone. If you hear a dial tone, your modem might be installed behind a company phone system (PBX) with an internal dial tone that sounds different from the normal dial tone. In that case, the modem might not recognize the dial tone and might treat it as an error. Check your PBX manual to see if you can change the internal dial tone; if you can't, change your modem's initialization string to replace **X4** with **X3**, which will cause the modem to ignore dial tones (note, however, that **X3** is not allowed in some countries, such as France and Spain).

 $\mathcal V$  If the modem reports BUSY, the other number might be busy, in which case you should try again later, or it might indicate that you have failed to add a **9,** prefix to the phone number if you must dial *9* for an outside line.

If you must dial *9* to get an outside line, the easiest way to dial it automatically is to include it in the modem's dial prefix, e.g., **ATDT9,**. Note the comma, which inserts a pause before the number is dialed. By inserting **9,** into the dial prefix, you do not have to include it in each directory entry.

To change the dial prefix in Windows HyperTerminal, select **Connect** from the **Call** menu, click **Dialing Properties**, and type **9** in the local and long distance boxes in **How I dial from this location**.

- ✔ If the modem reports *NO ANSWER*, the other system has failed to go off-hook, or you might have dialed a wrong number. Check the number.
- ✔ If the modem reports *NO CARRIER*, the phone was answered at the other end, but no connection was made. You might have dialed a wrong number, and a person answered instead of a computer, or you might have dialed the correct number but the other computer or software was turned off or faulty. Check the number and try again, or try calling another system to make sure your modem is working. Also, try calling the number on your telephone. If you hear harsh sounds, then another modem is answering the call, and the modems might be having problems negotiating because of modem incompatibilities or line noise. Try connecting at a lower speed.

#### **The Modem Disconnects While Online**

 $\blacktriangleright$  If you have Call Waiting on the same phone line as your modem, it can interrupt your connection when someone tries to call you. If you have Call Waiting, disable it before each call. In most telephone areas in North America, you can disable Call Waiting by preceding the telephone number with **\*70** (check with your local telephone company).

You can automatically disable Call Waiting by including the disabling code in the modem's dial prefix (e.g., **ATDT\*70,**—note the comma, which inserts a pause before the number is dialed). To change the dial prefix in Windows Terminal, select **Settings** | **Modem Commands**. To change it in Windows HyperTerminal, select **Connect** from the **Call** menu, click **Dialing Properties**, check **This location has Call Waiting**, and select the correct code for your phone service.

- $\blacktriangleright$  If you have extension phones on the same line as your modem, you or someone else can interrupt the connection by picking up another phone. If this is a frequent problem, disconnect the extension phones before using the modem, or install another phone line especially for the modem.
- **►** Check for loose connections between the modem and the computer, the telephone jack, and AC power.
- $\checkmark$  You might have had a poor connection because of line conditions or the problem might have originated on the other end of the line. Try again.
- $\blacktriangleright$  If you were online with a BBS or an online service like CompuServe, it might have hung up on you because of lack of activity on your part or because you exceeded your time limit for the day. Try again.

# **The Modem Cannot Connect When Answering**

 $\blacktriangleright$  Autoanswer might be disabled. Turn on autoanswer in your datacomm program or send the command **ATS0=1** (**ATS0=2** if you have Caller ID service) to your modem in terminal mode.

### **File Transfer Is Slower Than It Should Be**

- $\blacktriangleright$  You might have an older UART. For best throughput, install a 16550AFN UART or a Multi-Tech ISI serial port card. See the "Quick Start" chapter for information on how to identify your UART.
- $\blacktriangleright$  If you are running under Windows 3.1 and have a 16550AFN UART, you must replace the Windows serial driver, COMM.DRV, to take full advantage of the UART's speed.
- $\blacktriangleright$  If you are using a slow transfer protocol, such as Xmodem, try Zmodem or Ymodem/G instead.
- $\triangleright$  Is your line noisy? If there is static on your line, the modem has to resend many blocks of data to insure accuracy. You must have a clean line for maximum speed.
- $\blacktriangleright$  Are you downloading a compressed file with MNP 5 hardware compression enabled? Since hardware data compression cannot compress a file already compressed by an archiving program, the transfer can be marginally slower with data compression enabled than with it disabled.
- $\triangleright$  Does your Internet service provider (ISP) use the same 56K protocol as your modem? The default setting of your modem is to connect using either the K56flex or the V.90 protocol, depending on which one the ISP modem is using. If your ISP uses the X2 protocol, the maximum speed you will be able to connect at is 33,600 bps. Check with your ISP to see which protocols it supports.
- ✔ Try entering the **&V1** command to display information about the last connection, making a screen print of the connection statistics, and checking for parameters that might be unacceptable.

### **Data Is Being Lost**

- $\blacktriangleright$  If you are using data compression and a high speed serial port, set the serial port baud rate to four times the data rate.
- ✔ Your UART might not be reliable at serial port speeds over 9600 bps or 19,200 bps. Turn off data compression, reset your serial port speed to a lower rate, or replace your serial port with a faster one.
- $\mathscr V$  Make sure the flow control method you selected in software matches the method selected in the modem. If you are using the modem with a Macintosh, you might have the wrong cable for hardware flow control.
- $\blacktriangleright$  If you are running under Windows 3.1 and have a 16550AFN UART, you might need to turn on the 16550's data buffers and/or replace the Windows serial driver, COMM.DRV.
- $\blacktriangleright$  Try entering the  $\&V1$  command to display information about the last connection, making a screen print of the connection statistics, and checking for parameters that might be unacceptable.

### **There Are Garbage Characters on the Monitor**

- $\blacktriangleright$  Your computer and the remote computer might be set to different word lengths, stop bits, or parities. If you have connected at 8-N-1, try changing to 7-E-1, or vice-versa, using your communications software.
- $\triangleright$  You might be experiencing line noise. Enable error correction, if it is disabled, or hang up and call again; you might get a better connection the second time.
- $\blacktriangleright$  At speeds above 2400 bps, the remote modem might not use the same transmission or error correction standards as your modem. Try connecting at a slower speed or disabling error correction. (With no error correction, however, line noise can cause garbage characters.)
- ✔ Try entering the **&V1** command to display information about the last connection, making a screen print of the connection statistics, and checking for parameters that might be unacceptable.

#### **The Modem Doesn't Work with Caller ID**

- $\triangleright$  Caller ID information is transmitted between the first and second rings, so if autoanswer is turned off (**S0=0**) or if the modem is set to answer after only one ring (**S0=1**), the modem will not receive Caller ID information. Check your initialization string, and if necessary change it to set the modem to answer after the second ring (**S0=2**).
- $\blacktriangleright$  Make sure that you have Caller ID service from your telephone company.

# **Fax and Data Software Can't Run at the Same Time**

 $\triangleright$  Communications devices can be accessed by only one application at a time. Under DOS or Windows 3.1x, you can run either your fax software or your datacomm software, but not both at the same time, unless you have a special communications device management application. In Windows 95, you can have data and fax communication applications open at the same time, but they cannot use the same modem at the same time.

![](_page_59_Picture_0.jpeg)

### **Appendix A: Regulatory Compliance**

### **FCC Part 68 Telecom**

- 1. This equipment complies with part 68 of the Federal Communications Commission Rules. On the outside surface of this equipment is a label that contains, among other information, the FCC registration number. This information must be provided to the telephone company.
- 2. The suitable USOC jack (Universal Service Order Code connecting arrangement) for this equipment is shown below. If applicable, the facility interface codes (FIC) and service order codes (SOC) are shown.
- 3. An FCC-compliant telephone cord and modular plug is provided with this equipment. This equipment is designed to be connected to the telephone network or premises wiring using a compatible modular jack that is Part 68 compliant. See installation instructions for details.
- 4. The ringer equivalence number (REN) is used to determine the number of devices that may be connected to the telephone line. Excessive RENs on the telephone line may result in the device not ringing in response to an incoming call. In most, but not all, areas the sum of the RENs should not exceed 5.0. To be certain of the nuber of devices that may be connected to the line, as determined by the total RENs, contact the local telephone company.
- 5. If this equipment causes harm to the telephone network, the telephone company will notify you in advance that temporary discontinuance of service may be required. But if advance notice is not practical, the telephone company will notify you as soon as possible. Also, you will be advised of your right to file a complaint with the FCC if you believe it is necessary.
- 6. The telephone company may make changes in its facilities, equipment, operations, or procedures that could affect the operation of the equipment. If this happens, the telephone company will provide advance notice in order for you to make necessary modifications in order to maintain uninterrupted service.
- 7. If trouble is experienced with this equipment (the model of which is indicated below) please contact Multi-Tech Systems, Inc. at the address shown below for details of how to have repairs made. If the trouble is causing harm to the telephone network, the telephone company may request you remove the equipment from the network until the problem is resolved.
- 8. No repairs are to be made by you. Repairs are to be made only by Multi-Tech Systems or its licensees. Unauthorized repairs void registration and warranty.
- 9. This equipment should not be used on party lines or coin lines.

![](_page_61_Picture_141.jpeg)

10. If so required, this equipment is hearing-aid compatible.

### **FCC Part 15**

This equipment has been tested and found to comply with the limits for a **Class B** digital device, pursuant to Part 15 of the FCC Rules. These limits are designed to provide reasonable protection against harmful interference in a residential installation. This equipment generates, uses, and can radiate radio frequency energy, and if not installed and used in accordance with the instructions, may cause harmful interference to radio communications. However, there is no guarantee that interference will not occur in a particular installation. If this equipment does cause harmful interference to radio or television reception, which can be determined by turning the equipment off and on, the user is encouraged to try to correct the interference by one or more of the following measures:

- Reorient or relocate the receiving antenna.
- Increase the separation between the equipment and receiver.
- Plug the equipment into an outlet on a circuit different from that to which the receiver is connected.
- Consult the dealer or an experienced radio/TV technician for help.

This device complies with Part 15 of the FCC rules. Operation of this device is subject to the following conditions: (1) This device may not cause harmful interference, and (2) this device must accept any interference that may cause undesired operation.

**WARNING:** Changes or modifications to this unit not expressly approved by the party responsible for compliance could void the user's authority to operate the equipment.

#### **Industry Canada**

This Class B digital apparatus meets all requirements of the Canadian Interference-Causing Equipment Regulations.

Cet appareil numérique de la classe B respecte toutes les exigences du Reglement Canadien sur le matériel brouilleur.

#### **Fax Branding Statement**

The Telephone Consumer Protection Act of 1991 makes it unlawful for any person to use a computer or other electronic device, including fax machines, to send any message unless such message clearly contains the following information:

- Date and time the message is sent
- Identification of the business or other entity, or other individual sending the message
- Telephone number of the sending machine or such business, other entity, or individual

This information is to appear in a margin at the top or bottom of each transmitted page or on the first page of the transmission. (Adding this information in the margin is referred to as *fax branding*.)

Since any number of fax software packages can be used with this product, the user must refer to the fax software manual for setup details. Typically the fax branding information must be entered via the configuration menu of the software.

#### **Canadian Limitations Notice**

**Notice:** The ringer equivalence number (REN) assigned to each terminal device provides an indication of the maximum number of terminals allowed to be connected to a telephone interface. The termination on an interface may consist of any combination of devices subject only to the requirement that the sum of the ringer equivalence numbers of all the devices does not exceed 5.

**Notice:** The Industry Canada label identifies certificated equipment. This certification means that the equipment meets certain telecommunications network protective, operational and safety requirements. The Industry Canada label does not guarantee the equipment will operate to the user's satisfaction.

Before installing this equipment, users should ensure that it is permissible to be connected to the facilities of the local telecommunications company. The equipment must also be installed using an acceptable method of connection. The customer should be aware that compliance with the above conditions may not prevent degradation of service in some situations. Repairs to certified equipment should be made by an authorized Canadian maintenance facility designated by the supplier. Any repairs or alterations made by the user to this equipment or equipment malfunctions may give the telecommunications company cause to request the user to disconnect the equipment.

Users should ensure for their own protection that the electrical ground connections of the power utility, telephone lines and internal metallic water pipe system, if present, are connected together. This precaution may be particularly important in rural areas.

**Caution**: Users should not attempt to make such connections themselves, but should contact the appropriate electric inspection authority, or electrician, as appropriate.

## **EMC, Safety, and R&TTE Directive Compliance**

 $\epsilon$ The CE mark is affixed to this product to confirm compliance with the following European Community Directives:

> • Council Directive 89/336/EEC of 3 May 1989 on the approximation of the laws of Member States relating to electromagnetic compatibility;

and

• Council Directive 73/23/EEC of 19 February 1973 on the harmonization of the laws of Member States relating to electrical equipment designed for use within certain voltage limits;

and

• Council Directive 1999/5/EC of 9 March 1999 on radio equipment and telecommunications terminal equipment and the mutual recognition of their conformity.

### **International Modem Restrictions**

Some dialing and answering defaults and restrictions may vary for international modems. Changing settings may cause a modem to become non-compliant with national telecom requirements in specific countries. Also note that some software packages may have features or lack restrictions that may cause the modem to become non-compliant.

# **Appendix B: Technical Specifications**

Your MultiModemDSVD modem meets the following specifications:

![](_page_64_Picture_166.jpeg)

\*Though these modems are capable of 56K bps download performance, line impairments, public telephone infrastructure and other external technological factors currently prevent maximum 56K bps connections.

![](_page_65_Picture_209.jpeg)

![](_page_66_Picture_170.jpeg)

# **Appendix C: Warranty, Service, and Technical Support**

#### **Multi-Tech Systems, Inc. Warranty & Repairs Policies**

**Warranty**

Multi-Tech Systems, Inc., (hereafter "MTS") warrants that its products will be free from defects in material or workmanship for a period of two, five, or ten years (depending on model) from date of purchase, or if proof of purchase is not provided, two, five, or ten years (depending on model) from date of shipment.

MTS MAKES NO OTHER WARRANTY, EXPRESS OR IMPLIED, AND ALL IMPLIED WARRANTIES OF MERCHANTABILITY AND FITNESS FOR A PARTICULAR PURPOSE ARE HEREBY DISCLAIMED.

This warranty does not apply to any products which have been damaged by lightning storms, water, or power surges or which have been neglected, altered, abused, used for a purpose other than the one for which they were manufactured, repaired by Customer or any party without MTS's written authorization, or used in any manner inconsistent with MTS's instructions.

MTS's entire obligation under this warranty shall be limited (at MTS's option) to repair or replacement of any products which prove to be defective within the warranty period or, at MTS's option, issuance of a refund of the purchase price. Defective products must be returned by Customer to MTS's factory – transportation prepaid.

MTS WILL NOT BE LIABLE FOR CONSEQUENTIAL DAMAGES, AND UNDER NO CIRCUMSTANCES WILL ITS LIABILITY EXCEED THE PRICE FOR DEFECTIVE PRODUCTS.

#### **Repair Procedures for U.S. and Canadian Customers**

In the event that service is required, products may be shipped, freight prepaid, to our Mounds View, Minnesota factory:

Multi-Tech Systems, Inc. 2205 Woodale Drive Mounds View, MN 55112 Attn: Repairs, Serial #

A Returned Materials Authorization (RMA) is not required. Return shipping charges (surface) will be paid by MTS.

Please include, inside the shipping box, a description of the problem, a return shipping address (must have street address, not P.O. Box), your telephone number, and if the product is out of warranty, a check or purchase order for repair charges. For out of warranty repair charges, go to www.multitech.com/documents/ **warranties** 

Extended two-year overnight replacement service agreements are available for selected products. Please call MTS at (888) 288-5470, extension 5308 or visit our web site at http://www.multitech.com/programs/orc/ for details on rates and coverage's.

Please direct your questions regarding technical matters, product configuration, verification that the product is defective, etc., to our Technical Support department at (800) 972-2439 or email tsupport@multitech.com. Please direct your questions regarding repair expediting, receiving, shipping, billing, etc., to our Repair Accounting department at (800) 328-9717 or (763) 717-5631, or email mtsrepair@multitech.com.

Repairs for damages caused by lightning storms, water, power surges, incorrect installation, physical abuse, or user-caused damages are billed on a time-plusmaterials basis.

#### **Repair Procedures for International Customers (Outside U.S.A. and Canada)**

Your original point of purchase Reseller may offer the quickest and most economical repair option for your Multi-Tech product. You may also contact any Multi-Tech sales office for information about the nearest distributor or other repair service for your Multi-Tech product.

#### http://www.multitech.com/COMPANY/offices/DEFAULT.ASP

In the event that factory service is required, products may be shipped, freight prepaid to our Mounds View, Minnesota factory. Recommended international shipment methods are via Federal Express, UPS or DHL courier services, or by airmail parcel post; shipments made by any other method will be refused. A Returned Materials Authorization (RMA) is required for products shipped from outside the U.S.A. and Canada. Please contact us for return authorization and shipping instructions on any International shipments to the U.S.A. Please include, inside the shipping box, a description of the problem, a return shipping address (must have street address, not P.O. Box), your telephone number, and if the product is out of warranty, a check drawn on a U.S. bank or your company's purchase order for repair charges. Repaired units shall be shipped freight collect, unless other arrangements are made in advance.

Please direct your questions regarding technical matters, product configuration, verification that the product is defective, etc., to our Technical Support department nearest you or email **tsupport@multitech.com**. When calling the U.S., please direct your questions regarding repair expediting, receiving, shipping, billing, etc., to our Repair Accounting department at +(763) 717-5631 in the U.S.A., or email mtsrepair@multitech.com.

Repairs for damages caused by lightning storms, water, power surges, incorrect installation, physical abuse, or user-caused damages are billed on a time-plusmaterials basis.

#### **Repair Procedures for International Distributors**

Procedures for International Distributors of Multi-Tech products are on the distributor web site.

http://www.multitech.com/PARTNERS/login/

Copyright ã Multi-Tech Systems, Inc. 2001 10-Sep-01

#### **Online Warranty Registration**

If you have access to the World Wide Web, you can register your Multi-Tech product online at *http://www.multitech.com/register/*.

#### **Service**

**U.S. and Canadian Customers**

In the event that service is required, products may be shipped, freight prepaid, to our Mounds View, Minnesota, factory:

Multi-Tech Systems, Inc. 2205 Woodale Drive Mounds View, MN 55112 *Attn: Repairs, Serial #\_\_\_\_\_\_*

A Returned Materials Authorization (RMA) is not required. Return shipping charges (surface) will be paid by MTS. Please include inside the shipping box a description of the problem, a return shipping address (must have street address, not P.O. Box), a telephone number, and if the product is out of warranty, a check or purchase order for repair charges.

For out of warranty repair charges, go to *http://www.multitech.com/documents/ warranties.*

Extended two-year overnight replacement agreements are available for selected products. Please call MTS at 888 288-5470, extension 5308, or visit our web site at *http://www.multitech.com/PROGRAMS/orc/* for details on rates and coverages.

Please direct your questions regarding technical matters, product configuration, verification that the product is defective, etc., to our Technical Support department at 800 972-2439 or e-mail *tsupport@multitech.com.*

Please direct your questions regarding repair expediting, receiving, shipping, billing, etc., to our Repair Accounting department at 800 328-9717 or +763 785-3500, or e-mail *mtsrepair@multitech.com*.

Repairs for damages caused by lightning storms, water, power surges, incorrect installation, physical abuse, or user-caused damages are billed on a time-plusmaterials basis.

#### **International Customers (outside U.S.A. and Canada)**

Your original point of purchase reseller may offer the quickest and most economical repair option for your Multi-Tech product. You may also contact any Multi-Tech sales office for information about the nearest distributor or other repair service for your Multi-Tech product: *http://www.multitech.com/COMPANY/offices/ DEFAULT.ASP*.

In the event that factory service is required, products may be shipped, freight prepaid, to our Mounds View, Minnesota, factory. Recommended international shipment methods are via Federal Express, UPS or DHL courier services, or by airmail parcel post; shipments made by any other method will be refused. A Returned Materials Authorization (RMA) is required for products shipped from outside the U.S.A. and Canada. Please contact us for return authorization and shipping instructions on any international shipments to the U.S.A. Please include, inside the shipping box, a description of the problem, a return shipping address (must have street address, not P.O. Box), your telephone number, and if the product is out of warranty, a check drawn on a U.S. bank or your company's purchase order for repair charges. Repaired units will be shipped freight collect, unless other arrangements are made in advance.

Please direct questions regarding technical matters, product configuration, verification that the product is defective, etc., to our Technical Support department nearest you, as listed at *http://www.multitech.com/COMPANY/offices/DEFAULT.ASP*., or email *tsupport@multitech.com*. When calling the U.S., please direct questions regarding repair expediting, receiving, shipping, billing, etc., to our Repair Accounting department at +763 717-5631 in the U.S.A., or e-mail *mtsrepair@multitech.com*.

Repairs for damages caused by lightning storms, water, power surges, incorrect installation, physical abuse, or user-caused damages are billed on a time-plus-materials basis.

#### **International Distributors**

Procedures for international distributors of Multi-Tech products are on the Distributor Web site at *http://www.multitech.com/PARTNERS/login/*.

#### **Replacement Parts**

SupplyNet, Inc., can supply you with replacement power supplies, cables and connectors for selected Multi-Tech products. You can place an order with SupplyNet via mail, phone, fax or the Internet at the following addresses:

Mail: SupplyNet, Inc. 614 Corporate Way Valley Cottage, NY 10989 Phone: 800 826-0279 Fax: 914 267-2420 Email: *info@thesupplynet.com* Internet: *http://www.thesupplynet.com*

#### **Technical Support**

Multi-Tech Systems has an excellent staff of technical support personnel available to help you get the most out of your Multi-Tech product. If you have any questions about the operation of this unit, please call 800 972-2439 (USA and Canada) or 763 785-3500 (international and local). Please have modem information available. You can also contact Technical Support by e-mail at the following addresses:

![](_page_70_Picture_170.jpeg)

Please note the status of the modem before contacting Technical Support. Status information can include the state of the LED indicators, screen messages, diagnostic test results, problems with a specific application, etc.

#### **Internet Sites**

Multi-Tech maintains a Web site at *http://www.multitech.com* and an ftp site at *ftp://ftp.multitech.com*